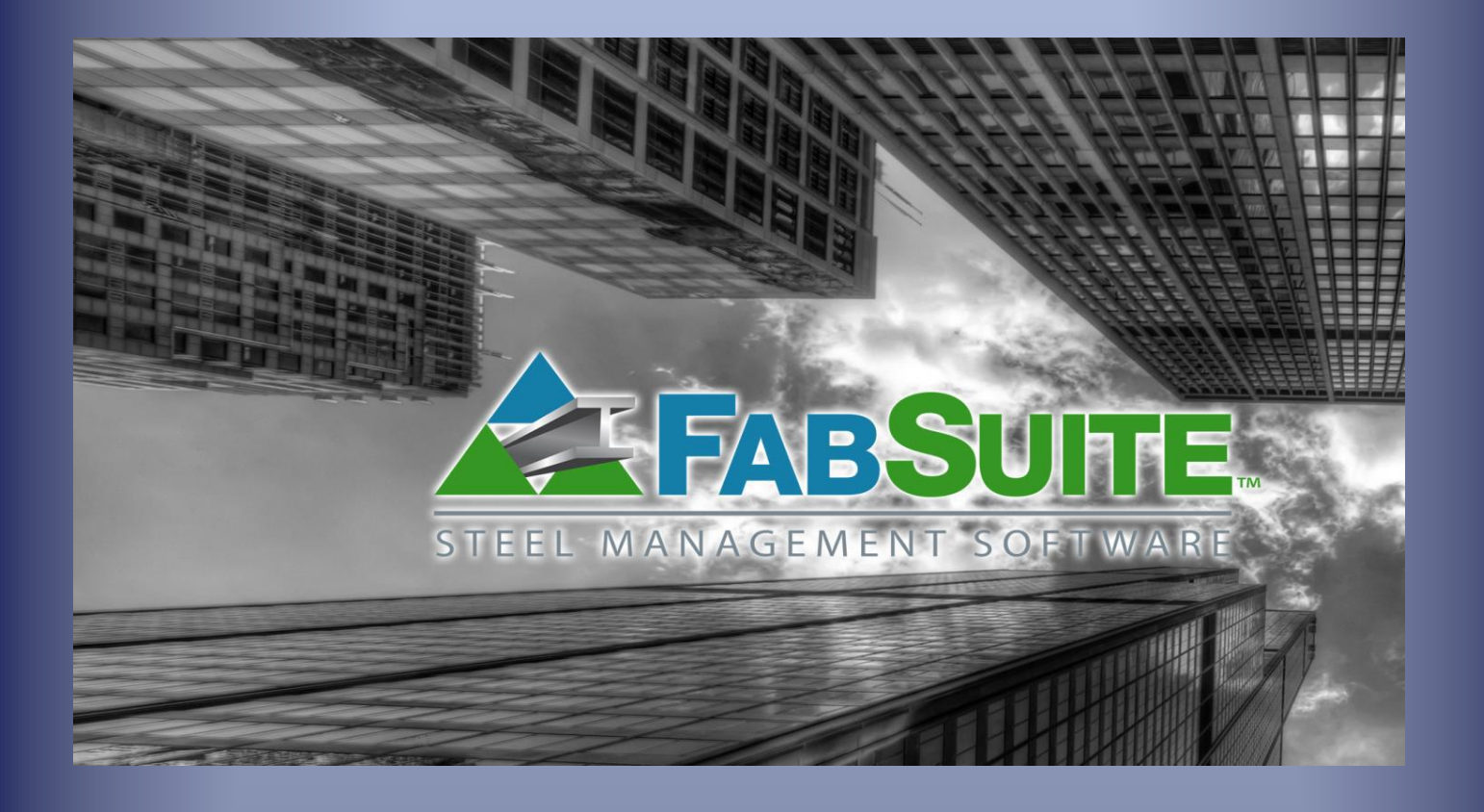

# Enlace Remoto

*v2.1c basado en FabSuite versión v16.1*

Manual de instrucciones Generales

## **Tabla de Contenido**

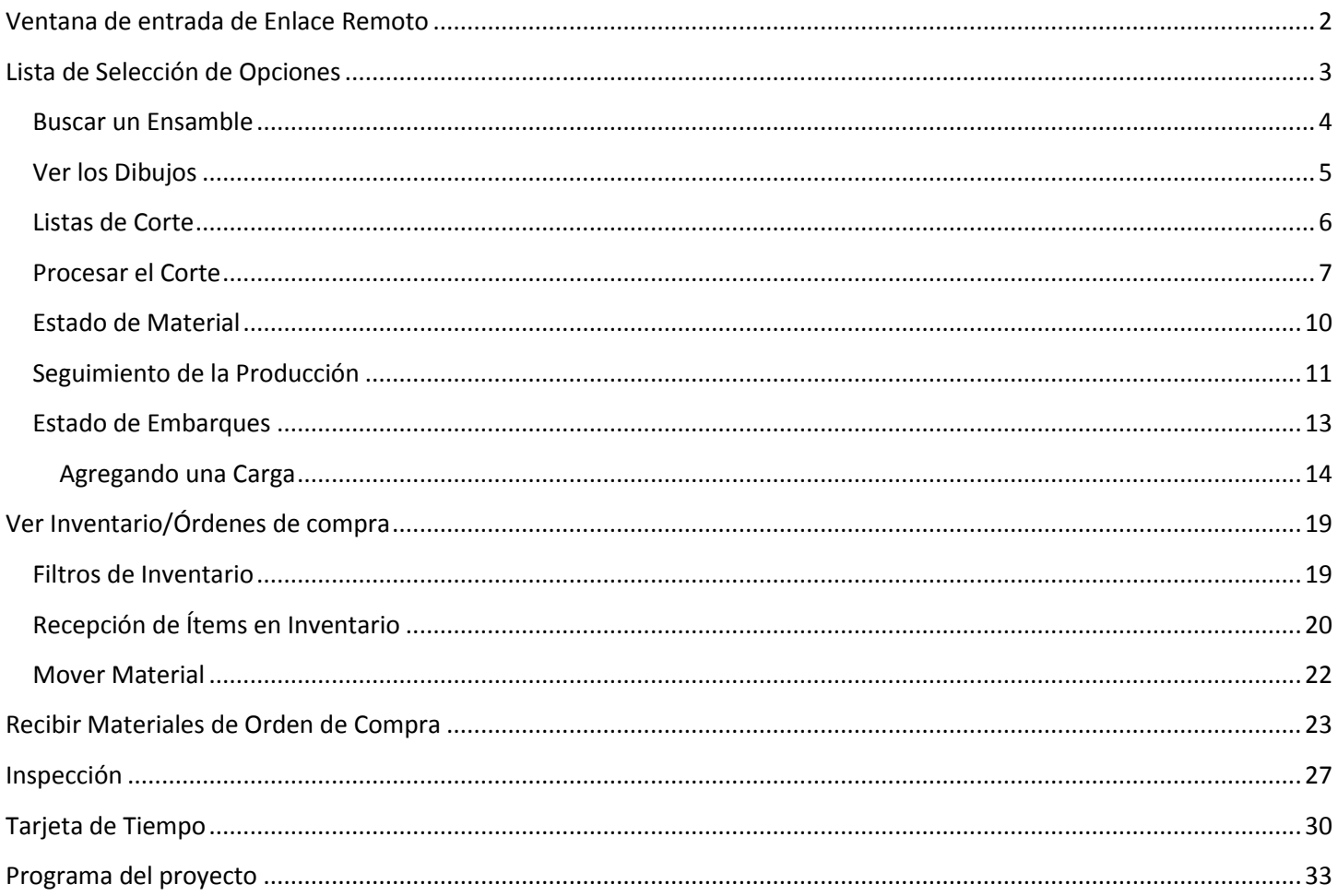

#### Utilice el Enlace Remoto de FabSuite para realizar lo siguiente:

- Ver Dibujos de Taller
- Ver la lista de materiales de todos los ensambles o filtre por grupo e incluso por un ensamble en particular
- Ver y Comprobar estado de Material, y uso de materiales de inventario
- Ver y ejecutar listas de corte
- Recibir Materiales Despachados por el Proveedor
- Ver y ejecutar el seguimiento de la Produccion
- Comprobar el estado del embarque, cargar/descargar camiones
- Generar e imprimir documentos de embarque
- Crear Reportes de Inspeccion
- · Ingresar datos de tarjeta de tiempo
- · Ingresar datos de inspección
- Ver el programa del provecto

## <span id="page-2-0"></span>**Ventana de entrada de Enlace Remoto**

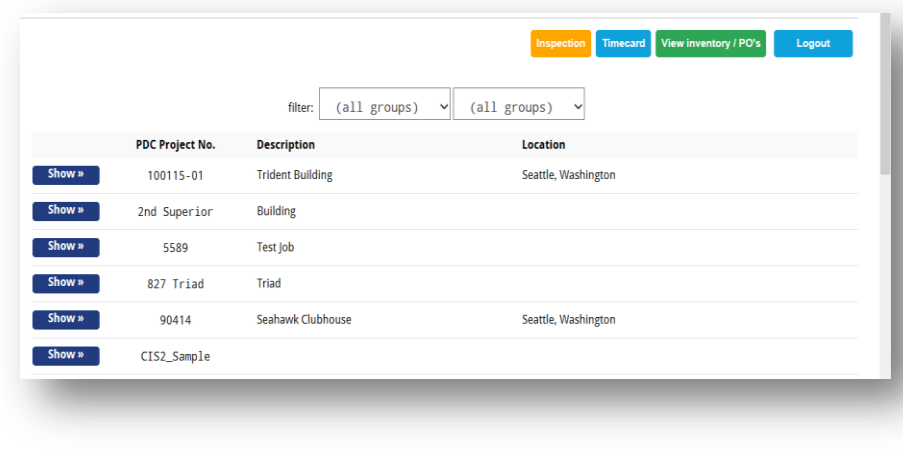

Después de iniciar sesión en el enlace remoto, la lista de trabajos está a la izquierda de la pantalla.

Los botones descriptivos de acción del ítem se encuentran en la parte superior derecha, son literales y pueden usarse según su descripción.

Toque una selección para ir a la siguiente ventana.

A continuación se explican las ventanas de ítems mostradas aquí en detalle.

En la ventana de entrada la lista de los proyectos disponibles aparecen a la izquierda. Los filtros de selección por grupos se encuentran en la parte superior central de la ventana. Para seleccionar un filtro, pulse la flecha que señala hacia abajo a la derecha del campo abierto y luego pulse la selección de filtro deseado. Utilice el grupo primario y grupo secundario según sea necesario para filtrar la ventana para trabajos específicos.

#### Grupo Primario: Grupo Secundario:

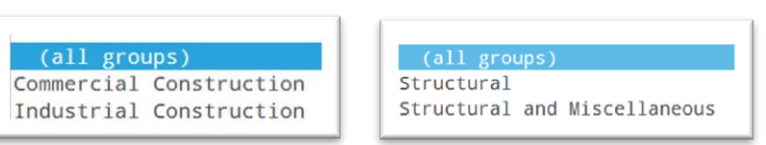

La ventana de edición de trabajo de Control de Producción:

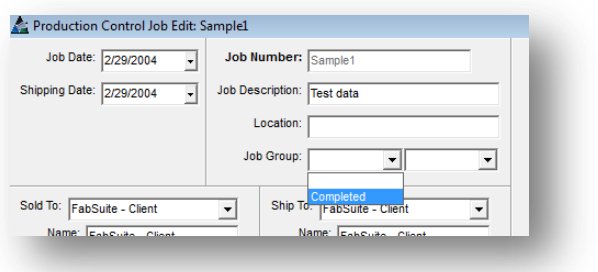

La ventana de mantenimiento de trabajo de Control de producción:

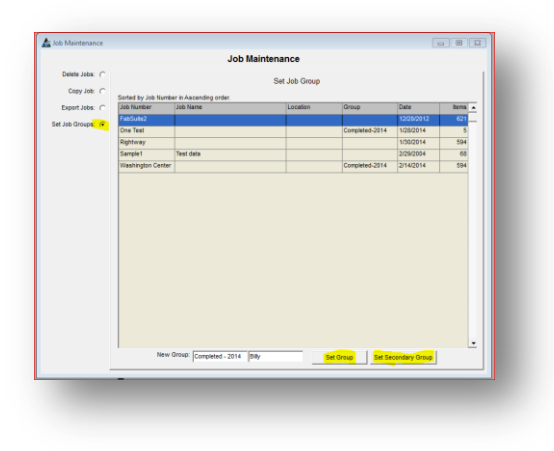

Los filtros de selección por grupos de trabajo se crean en el módulo de Control de Producción de FabSuite

. Utilice los filtros de selección por grupos para reducir la vista de la lista de trabajos, una característica útil para localizar un trabajo específico cuando la lista es larga. Los grupos primarios y secundarios pueden establecerse por trabajo individual mientras se trabaja en la ventana de Edición de Trabajo de Control de producción.

Los grupos de trabajo se pueden asignar y cambiar en cualquier momento, consulte el manual de Control de la producción para obtener instrucciones específicas.

Los grupos primarios y secundarios pueden configurarse para varios trabajos al mismo tiempo usando la ventana de Mantenimiento de Trabajo.

Busque la opción de Mantenimiento de Trabajo en el menú desplegable, haga clic en Control de producción, después clic en Mantenimiento de Trabajo en el menú desplegado.

Vea el manual de Mantenimiento de Control de Producción para instrucciones específicas. Cuando el uso de los filtros no es necesario, simplemente pulse el botón 'Show' localizado a la izquierda del número de trabajo que se utilizará, abriendo la lista de selección de opción.

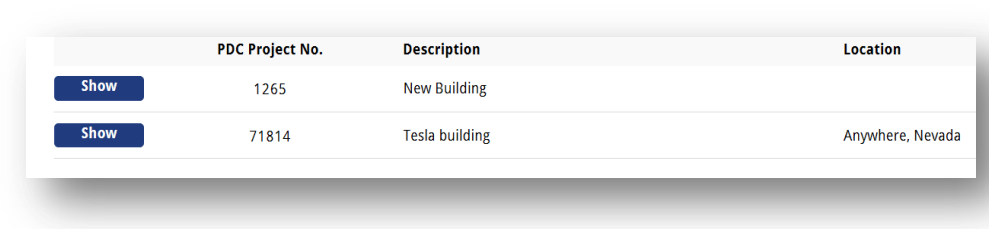

La lista de selección de opción muestra todos los ítems disponibles para ver. Toque en el botón 'Show' a la izquierda del ítem para abrir la lista de los ítems asociados con esa selección.

## <span id="page-3-0"></span>**Lista de Selección de Opciones**

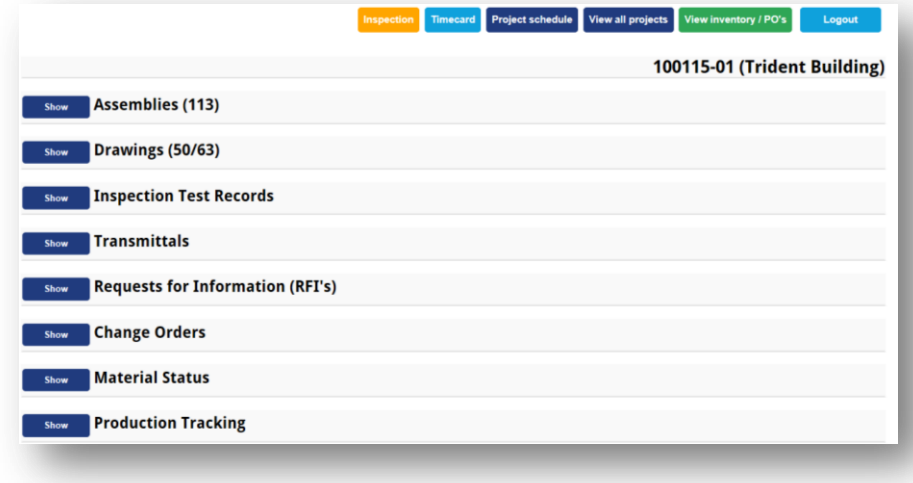

**Inspección –** pulse el botón de 'Inspection' para abrir la ventana de inspección para ver y agregar registros de ensayo.

**Tarjeta de Tiempo** – pulse el botón 'Timecard' para abrir la ventana y registrar el tiempo de mano de obra para un trabajo.

**Programa del Proyecto** – Pulse el botón de 'Project Schedule' para abrir la ventana y ver el programa actual del proyecto.

**Ver todos los Proyectos** – Clic en el botón 'View All Projects' para regresar a la ventana lista de trabajos.

**Ver Inventario/Órdenes de Compra** – Pulse el botón 'View Inventory /PO's' para abrir la ventana filtro de selección para usarlo en la visualización de los materiales.

**Cerrar Sesión** – Pulse el botón 'Logout' para salir del Enlace Remoto.

En el ejemplo anterior, hay (113) ítems en Ensambles. Para los dibujos, hay '54/63' indicados, lo que significa que hay 63 dibujos disponibles para su visualización y de los 63, hay '54' dibujos que están aprobados. Cuando más dibujos son aprobados, el (54/63) cambiará para mostrar la cantidad de dibujos aprobados.

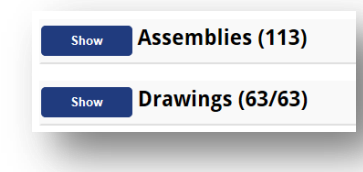

Cuando se actualizan los dibujos en el módulo de gestión de proyectos de la versión de FabSuite instalada, cambia la cantidad de planos de taller aprobados. Existen ahora (63/63) aprobados.

Los otros botones de opción ubicados en la parte superior derecha de esta ventana se pueden utilizar en cualquier momento. Cuando se pulsa el botón de opción en la parte superior derecha de la ventana, se cerrará la ventana actual, permitiendo que la nueva opción seleccionada pueda abrir.

En primer lugar, pulse el botón 'Show' a la izquierda de los ensambles, entonces esta ventana cambia para obtener una lista de todos los 'ensambles' disponibles o marcas de las piezas principales asociadas con el trabajo que hemos seleccionado.

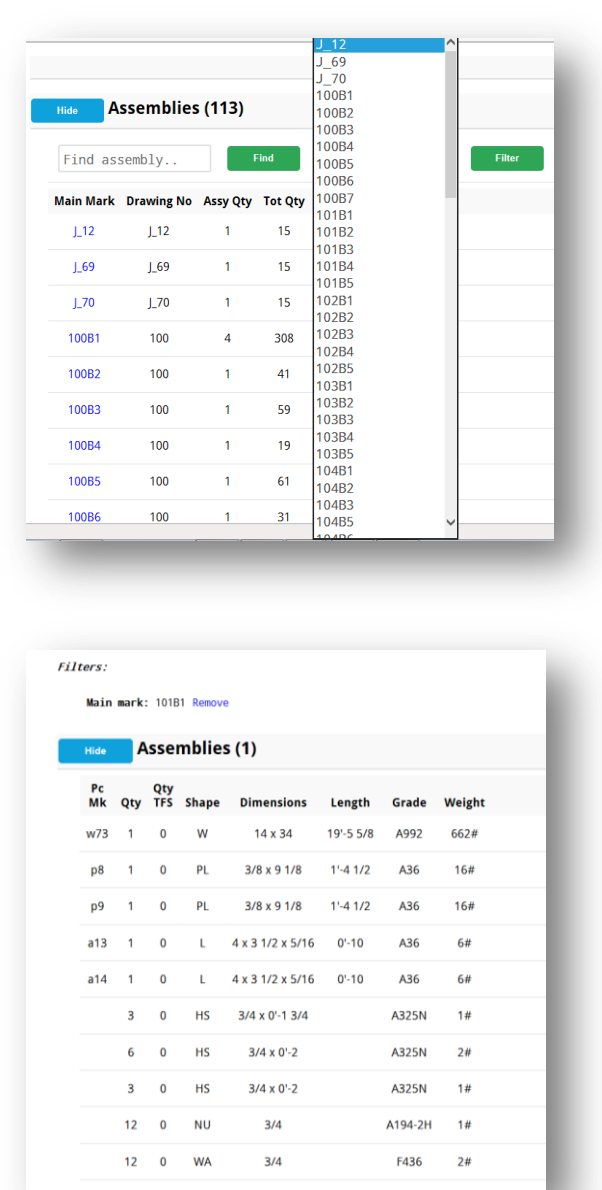

## <span id="page-4-0"></span>**Buscar un Ensamble**

Cuando el botón 'Show' (Mostrar) ha sido pulsado la lista se muestra, y el botón cambia a 'Hide' (Ocultar). Cuando se vuelve a pulsar, la lista se cerrará, regresando a 'Mostrar' Ensambles (113).

Los botones 'Find'(búsqueda) y 'Filter'(filtro) se utilizan para localizar una lista de materiales para una pieza específica o 'Ensamble'. Introduzca el número de parte en el campo abierto para' Buscar Ensamble' y a continuación, pulse el botón 'Find' a la derecha. Pulse el botón 'Filter' para cambiar la lista y ver solamente el elemento en el área del filtro localizada a la izquierda del botón de filtro. Toque la flecha localizada a la derecha del filtro de selección y a continuación, pulse en un número de pieza para seleccionarla. Pulse el botón 'Find' a la derecha del número de parte, la ventana cambiara para mostrar la marca principal junto con una lista de todas las marcas de piezas asociadas con la marca principal del Ensamble. Mientras esté viendo la lista de piezas del Ensamble seleccionado en este punto, observara la información específica provista.

La cantidad total de piezas para cada marca principal y las marcas de sus componentes aparecen junto con cuántos de esos ítems han sido 'SDE' o Sacados de Existencia, lo que permite la visualización inmediata de la situación actual del material.

Los tornillos se listan al igual que todas las secciones, dimensiones, largos, calidad y pesos de los materiales.

Mientras se está en esta vista, empezamos a tener una idea del estado actual de la fabricación.

Cuando se ha seleccionado un ítem Ensamble, todas las restantes opciones de visualización enumeradas en la lista de selección de opción también se filtrarán para mostrar sólo información del Ensamble seleccionado.

Cuando no se selecciona un ítem Ensamble, todas las opciones enumerarán todas las partes y piezas para todo el trabajo. Seleccionando y filtrando por Ensamble primero hará que las listas de visualización sean más cortas y más fáciles de manejar.

Para restaurar la vista a ver la lista de selección de opción, simplemente pulse el botón 'Hide' a la izquierda de 'Ensambles' en la parte superior de la ventana, al cerrar esta lista de Ensambles, volverá a la lista de botones 'Show'.

## <span id="page-5-0"></span>**Ver los Dibujos**

Para ver el dibujo del ensamble seleccionado, pulse el botón 'Show' a la izquierda de 'Dibujos'. Para abrir el dibujo pulse el botón resaltado en azul '.PDF' a la derecha del ítem.

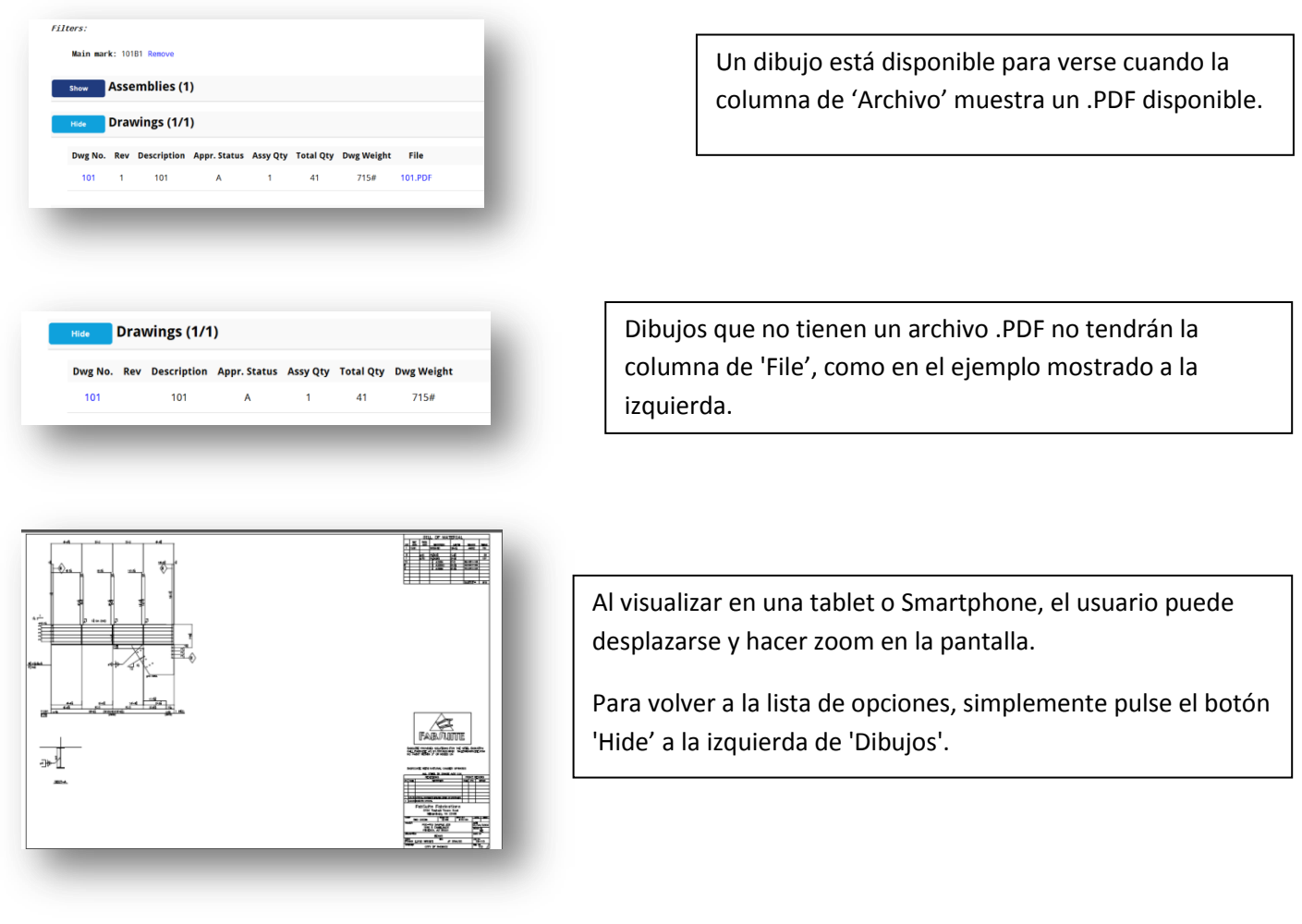

Mientras trabaja en enlace remoto, puede que desee ver si hay algunos otros documentos relacionados con esta parte. Para ver la cantidad de documentos, pulse una selección para inspección, Transmittals, solicitudes de información, u órdenes de cambio. Los documentos de inspección están ligados con el módulo de Control de producción, mientras que Transmittals, solicitudes de información y órdenes de cambio están ligados con el módulo de gestión de proyectos.

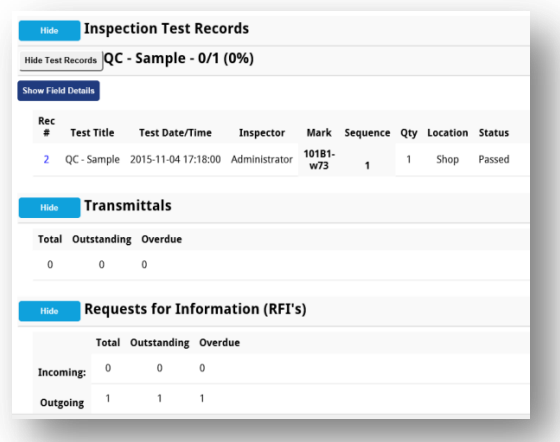

Pulse el botón 'Show' a la izquierda de las inspecciones, Transmittals, solicitudes de información y órdenes de cambio para ver la cantidad de ítems existentes, importantes y vencidos.

Cuando los registros de ensayos de inspección se han adjuntado como un .PDF, estos pueden ser vistos y se pueden adjuntar registros adicionales mientras se trabaja en el enlace remoto.

En selecciones de Transmittals, solicitudes de información y órdenes de cambio se muestra solo la cantidad de documentos y estado. Consultar estos documentos en el módulo de gestión de proyectos en la versión de FabSuite.

Pulse el botón 'Hide' para cerrar las extensiones del ítem, volviendo a la lista de opciones.

## <span id="page-6-0"></span>**Listas de Corte**

Para ver los ítems disponibles para corte, pulse el botón 'Show' a la izquierda de 'Listas de corte'. Recuerde que el filtro está aún fijado para un Ensamble.

Г

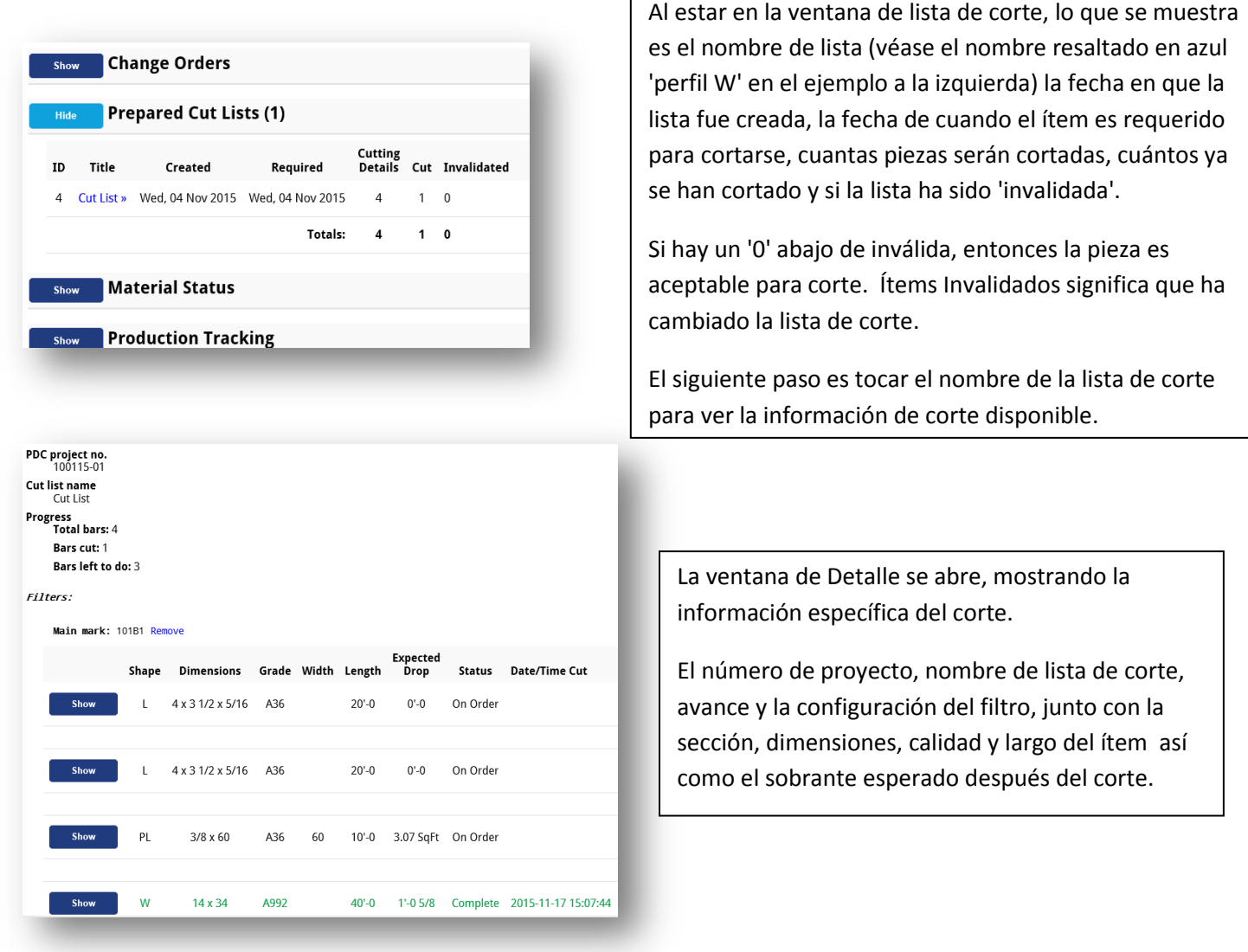

El 'Estado' y 'Fecha/hora de corte' será información que estará resaltada en verde después de que el corte haya sido completado. La configuración del filtro puede quitarse pulsando sobre la palabra resaltada en azul 'Suprimir'. La ventana mostrará entonces todos los datos de corte para todas las partes en esta lista de corte. Para continuar, pulse el botón 'Show' a la izquierda del elemento disponible para el corte.

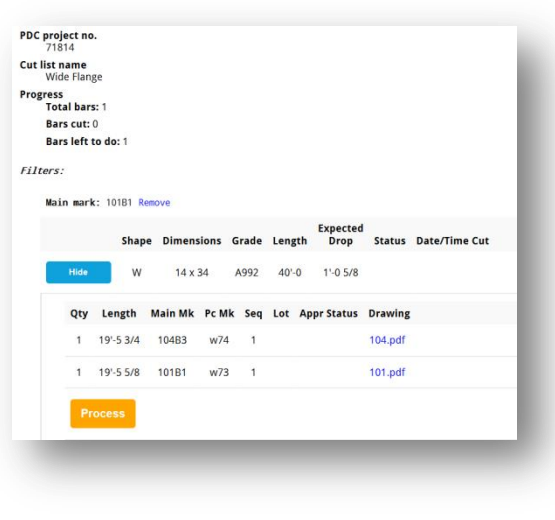

Pulse el botón 'Show' para ver los detalles de corte para la viga W14 x 34 x 40'-0 en la lista para este Ensamble.

La ventana ahora muestra la cantidad, el largo de corte, la marca principal y marca del componente, secuencia y lote, así como el estado de aprobación y el número de dibujo de las partes.

Los números de dibujos son resaltados en azul. Todos los trabajos resaltados azul son ítems en acción.

Pulse en el número del dibujo para abrirlo.

Pulse el botón 'Process' para activar el corte.

## <span id="page-7-0"></span>**Procesar el Corte**

Cuando el botón 'Process' es pulsado en la ventana previa, la venta de 'SDE/Información de lista de corte preparada', sea abre, proporcionando selecciones para N° de Hornada, Orden de Compra, Lista de Embarque del proveedor, ubicaciones en el almacén, cantidad, largo sobrante, ubicaciones del sobrante, y numero de trabajo reservado para el sobrante. Introduzca o cambie información como sea necesario y después de clic en el botón 'Cut It!' para procesar el corte. Toque el botón 'Don't cut' para parar el proceso del corte, regresando a la ventana anterior. Realice las selecciones apropiadas, y entonces toque el botón 'Cut It!' para continuar.

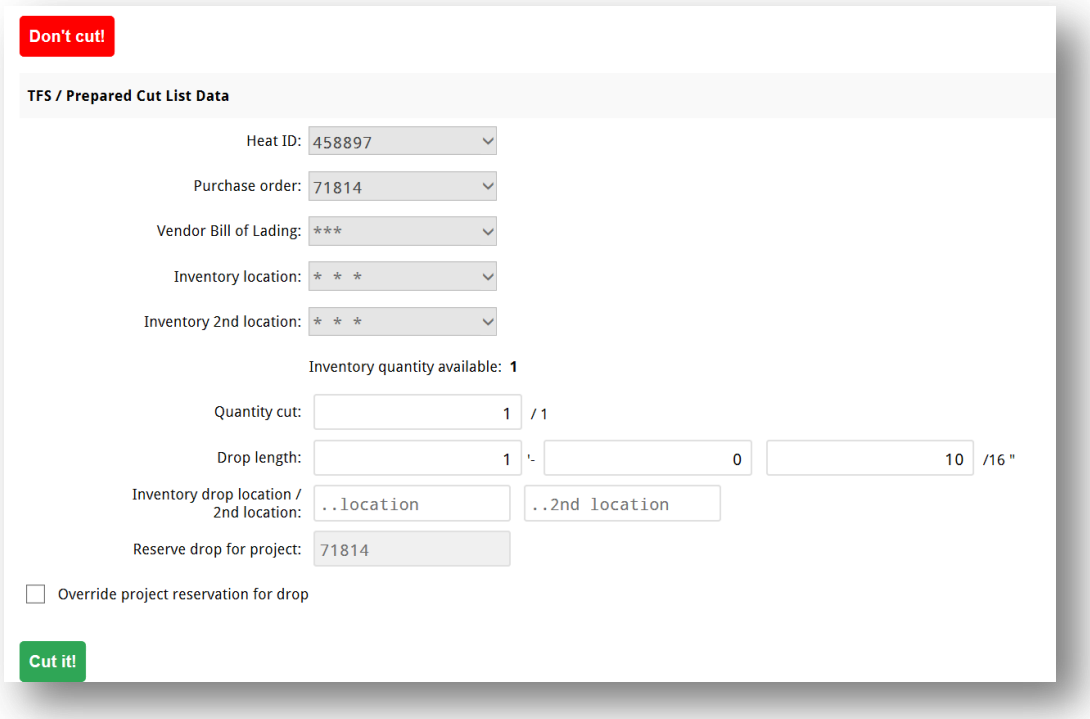

Una vez que el botón 'Cut It!' ha sido pulsado se abrirá la ventana de 'Mensaje de página web', con informacion de los datos de corte que están a punto de ser guardados. Cuando la información mostrada es correcta, pulse el botón 'OK' para continuar con el corte. Si la información es incorrecta, pulse el botón 'Cancel' para cerrar, deteniendo el proceso.

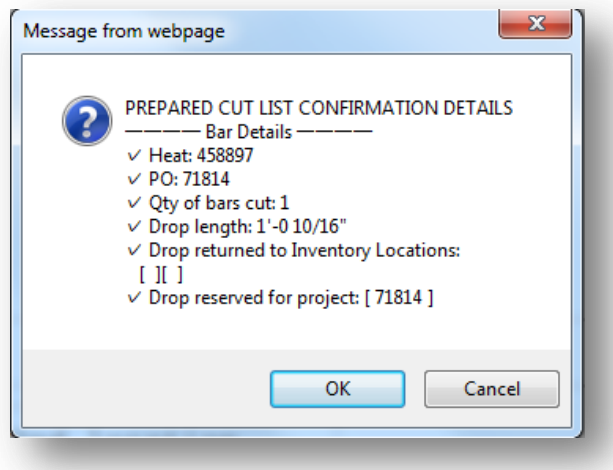

El Mensaje de la ventana de la página web se abre como opción de 'chequear', que permite al usuario verificar que los datos de corte recién ingresados estén correctos.

Para detener el proceso de corte, pulse 'Cancelar' y se cerrará la ventana de 'Mensaje de página web', para volver a la ventana 'SDE/Información de lista de corte preparada'.

Cuando el botón de 'OK' es pulsado mientras se está en la ventana de 'Mensaje de página web', el sistema entonces acepta la información ingresada y la pieza es registrada como cortada. Los espacios que estaban previamente en blanco bajo 'Estado' y 'Fecha/Hora de Corte' están ahora con la actividad registrada.

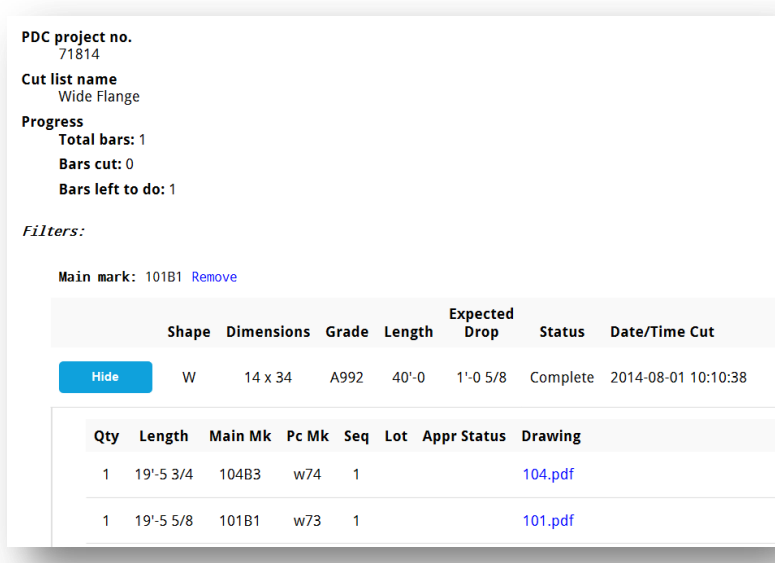

Después de que la parte se ha cortado, se actualizan los datos de corte.

Los datos del ítem ahora son resaltados en verde, indicando que el corte se ha completado. Vea el ejemplo abajo.

Pulse el botón 'Show' para ver los detalles de corte, o seleccione uno de los botones de opción de la parte superior derecha de esta ventana para mover a un área diferente.

#### La ventana de actualización:

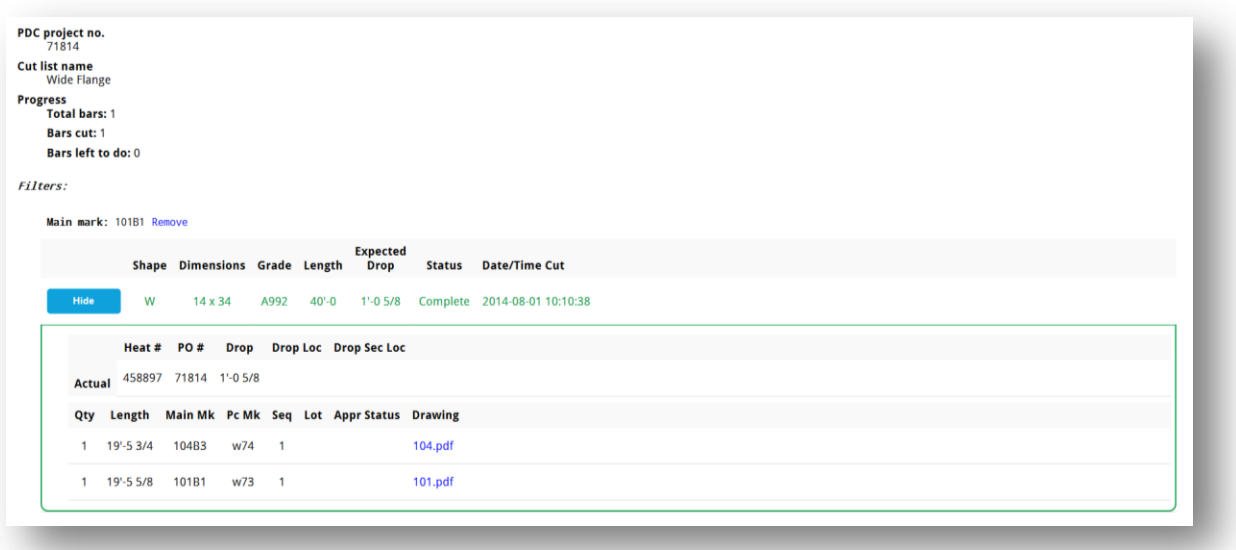

Con esta parte ya completa, el usuario puede moverse al siguiente ítem a cortar. Toque en la palabra resaltada en azul 'Suprimir' para eliminar el filtro actual, abrir la lista de corte completa para ver y usarla. Cuando aún no se han recibido materiales, aparecerá la ventana para el corte con un mensaje de error, como la que se muestra abajo, con el aviso de que el material no está en existencia.

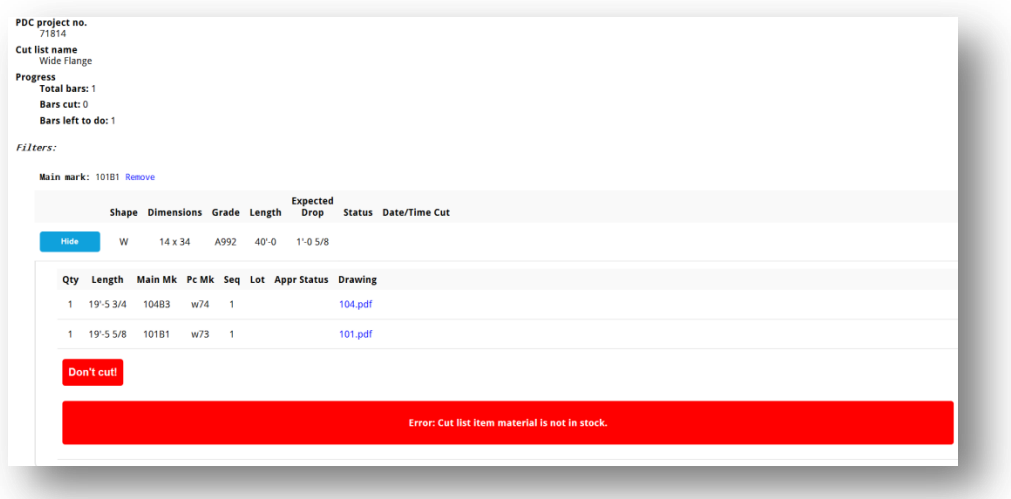

Pulse el botón 'PDC project overview' para volver a la ventana de selección de opción:

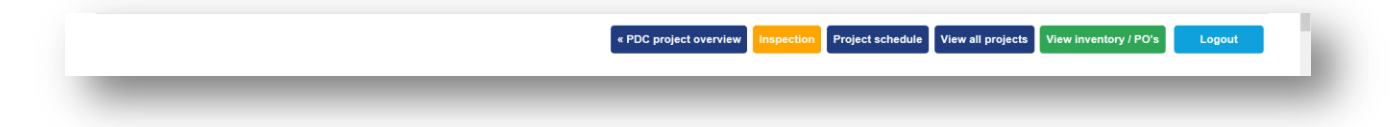

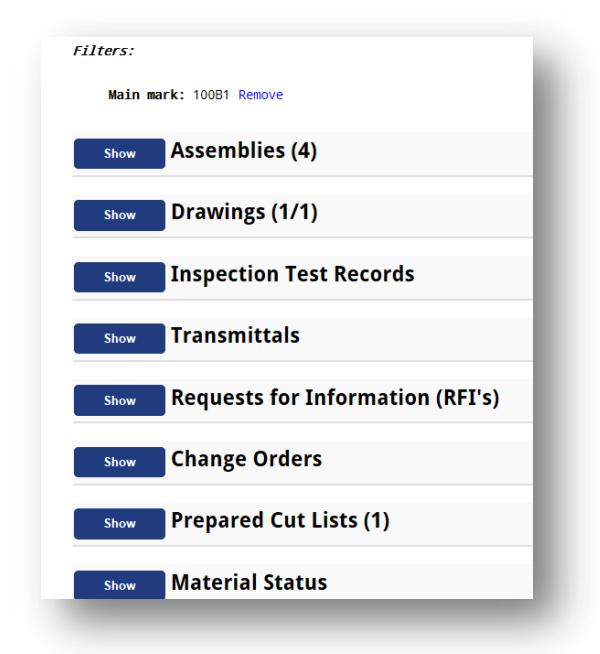

Tenga en cuenta que el filtro todavía está establecido para el número de pieza única, y la cantidad a la derecha de 'Dibujos' y 'Ensambles' todavía muestra (1).

Todo esto indica que los datos que se muestra para cualquier opción seleccionada serán limitados a esa Marca Principal.

Para ver los datos de todos los ensambles – toque la palabra 'Suprimir' resaltada en azul. El filtro entonces se eliminará, permitiendo al usuario ver todos los ensambles.

Recuerde que las ventanas del Enlace Remoto se muestran con los datos creados en la base de datos de FabSuite.

Los únicos cambios que se pueden realizar en el Enlace Remoto son los que se permiten de acuerdo a los permisos de usuario. Datos específicos de Material – sección, dimensión, largo, calidad y detalles de corte, es toda la información que se extrae de la lista de materiales del módulo de Control de Producción y no puede ser cambiada por ningún usuario en el Enlace Remoto.

## <span id="page-10-0"></span>**Estado de Material**

Utilice la opción de Estado del Material para comprobar el estado de los materiales a cortar. Mientras trabaja en la ventana de Estado del Material, los usuarios en el Enlace Remoto pueden encontrar lo que está en una requisición (no ordenado todavía), lo que está en orden de compra y lo que está en el almacén (ya recibido físicamente). Pulse el botón 'Show' a la izquierda del estado de Material para ver los datos disponibles.

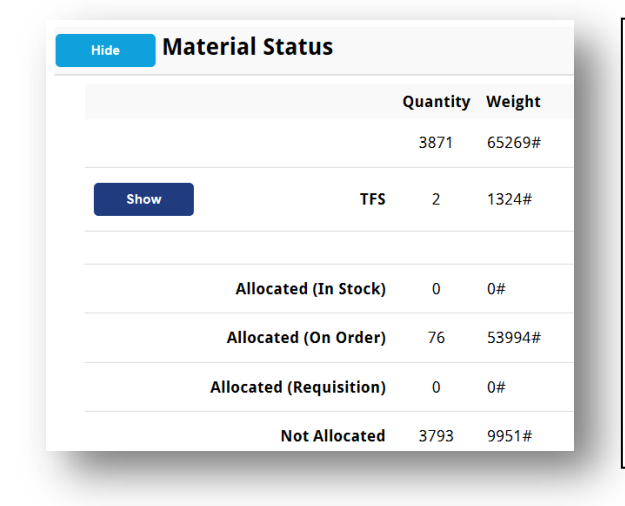

Esta vista del Estado de Material muestra la cantidad total o cantidad parcial y el peso total.

Además, vemos (2) piezas de TFS (sacadas de existencia – estas serían las que han sido recién cortadas), (0) Asignados (en existencia) – lo que significa que no hay materiales recibidos, (76) Asignados (en orden)-- lo que significa que están en una orden de compra, (0) Asignados (Requisición) – lo que significa que no hay piezas en una requisición y finalmente, (3793) piezas 'No Asignadas' o que no han sido aún procesadas en el sistema.

Cuando se pulsa el botón de 'Show' a la izquierda de 'TFS', se muestra la parte que ha sido recien cortada junto la fecha en que fue sacada de existencia (TFS), el proveedor, el número de orden de compra y el numero de hornada aplicable al acero comprado.

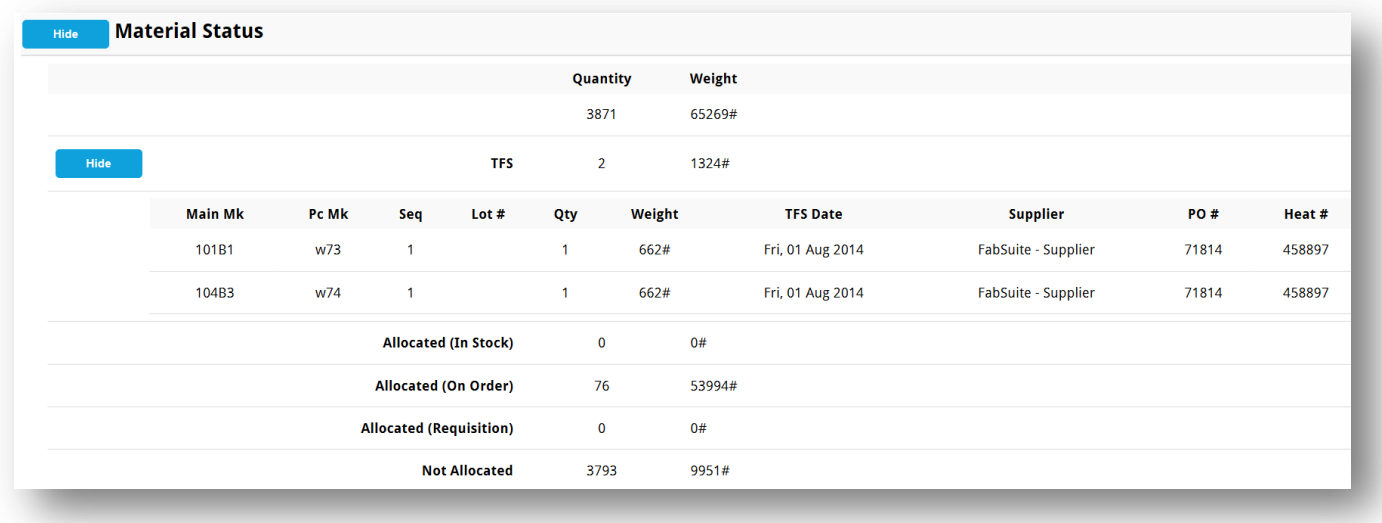

Esos son todos los pasos para cortar las piezas. Los datos del ejemplo son simples, aunque el proceso sigue siendo el mismo independientemente de cuántos trabajos tienes o cuántas piezas son. Recuerde que el filtro fue establecido para procesar sólo una pieza, así que las listas sin filtrar mostraran más datos de procesamiento. Utilice los filtros siempre que sea posible para mantener los datos de entrada más fáciles para leer y procesar.

## <span id="page-11-0"></span>**Seguimiento de la Producción**

Para ver el seguimiento de la producción, pulse el botón 'Show' para ver el estado actual de la estación y la ruta de las piezas en este trabajo. Recuerde que el filtro aún está fijado para el Ensamble seleccionado.

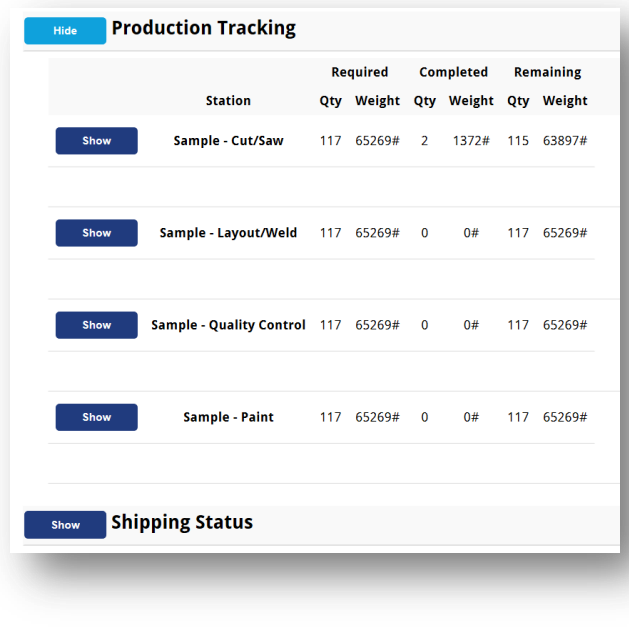

La lista de la izquierda muestra todos los datos de las estaciones pertenecientes a la ruta asignada a este trabajo.

Podemos ver qué (2) piezas completaron la, ejemplo – estación de corte de Sierra y (115) permanecen para ser procesadas.

Pulse el botón 'Show' a la izquierda de 'ejemplo – estación de corte de Sierra para agregar datos de un elemento. Observe que aparece el botón 'Add' en color verde.

Tenga en cuenta también que hay un botón 'Delete' en rojo, proporcionando una oportunidad de eliminar el ítem si es incorrecto.

Pulse el botón 'Add' y la ventana se extiende para mostrar selecciones para Marca Principal, Secuencia, # de Lote, Cantidad, Completado Por, Horas e ID de Batch.

Antes de que el botón 'Add' haya sido pulsado: Después de que el botón 'Add' haya sido pulsado:

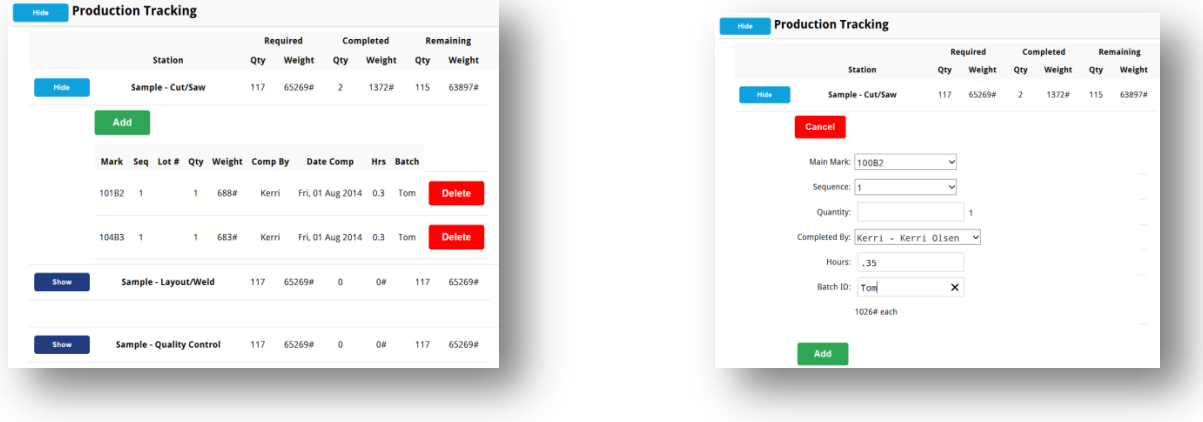

Observe que cada una de las opciones en el ejemplo a la derecha tiene un menú desplegable, permitiendo al usuario ver y seleccionar datos asociados. El filtro está fijado, por lo que no hay otras selecciones disponibles en esta vista.

Somos capaces de procesar la parte restante (1) e introducir los datos para 'Completado por' (esto sería el usuario que realiza la entrada de datos aquí), las horas (el tiempo empleado para trabajar la parte en números enteros o decimos de hora) y el 'ID de Batch', que puede ser el nombre del trabajador o algún tipo de número de identificación que se utilice y que puede estar asociado con el tiempo que se ingresa , el cual es cuanto se tardó en trabajar esa pieza, por ejemplo.

El uso de los campos 'Horas' y el de 'ID de Batch' son opcionales, aunque son datos que pueden utilizarse en la presentación de informes para el trabajo.

Cuando se pulsa el botón 'Add' en la parte inferior de la ventana de proceso, aparece la ventana de 'Mensaje de página web' para la confirmación. Pulse el botón 'OK' para continuar, o pulse el botón 'Cancel' para detener el proceso.

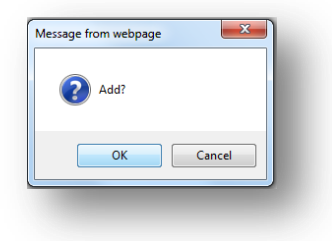

Pulse el botón 'OK' en la ventana de 'Mensaje de página web' para procesar la entrada de seguimiento de producción.

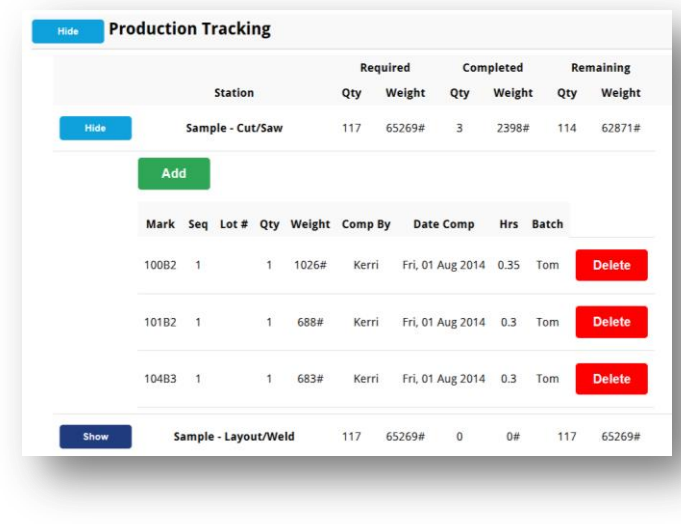

Note ahora que la cantidad completada ha cambiado y no hay piezas faltantes.

La Fecha Completada ha sido poblada también, aunque no hay nuevos datos para las Horas o ID de Batch ya que no se ingresó información en estos campos.

Tenemos la opción de borrar esta entrada si encontramos que la información esta incorrecta. Para cancelar el registro, pulse el botón 'Delete'.

Puede ingresar todos los datos de las estaciones mientras se trabaja en esta ventana.

Toda el ingreso de datos por estación se realiza de la misma manera sin importar en cuál estación se está trabajando.

Revise los resultados en menú Maintenance de FabSuite, 'Control de Producción' y luego 'Estado de Producción', mientras que en el módulo de Control de Producción, clic en el menú desplegable Control de Producción y seleccionar 'Estado de Producción' o 'Seguimiento de Pieza' o vea los datos ejecutados en un reporte de 'Estaciones y Rutas'.

Capturas de pantalla de FabSuite instalado en la versión de escritorio:

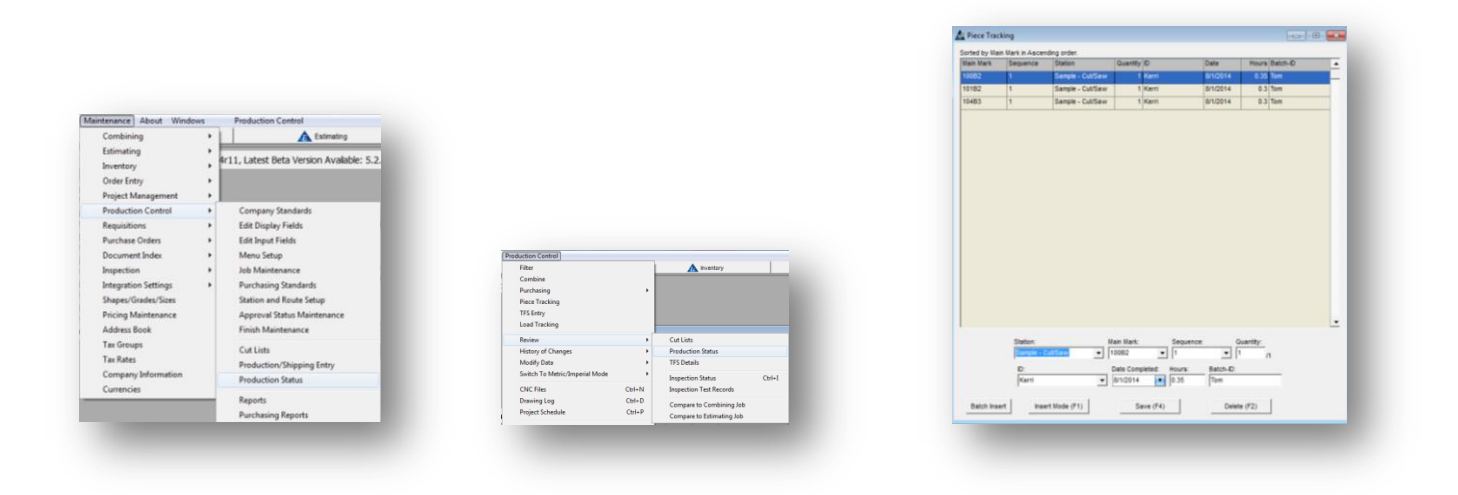

## <span id="page-13-0"></span>**Estado de Embarques**

Utilice la opción de "Estado de Embarque" para verificar el estado de la carga de los ítems, de embarques intermedios y a la obra, agregar y quitar piezas de la carga a enviar, también para ver y crear documentos de embarque.

Pulse el botón 'Show' a la izquierda de 'envío' para ver las cargas disponibles. A la derecha hay dos ubicaciones de envío. Para ver lo que está cargado en los remolques, pulse el botón de 'Loads' situado a la izquierda del destino. El ejemplo a la derecha indica que hay no hay ítems en la carga. Pulse el botón 'Add Load' para agregar una carga.

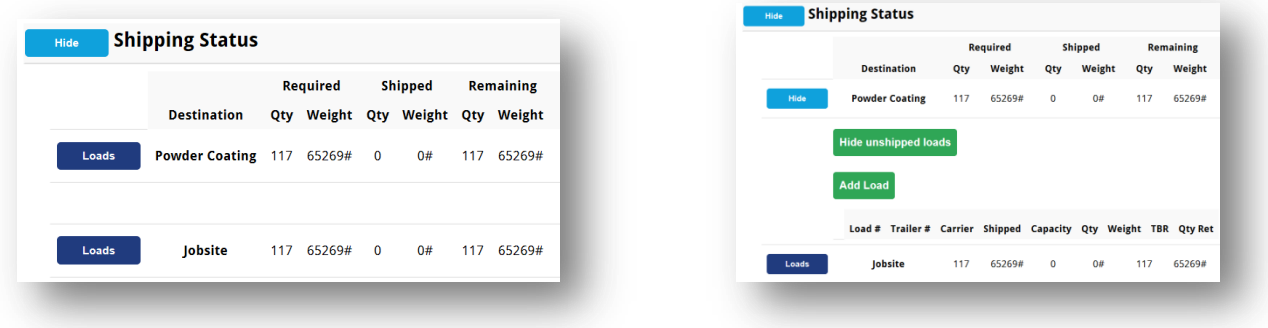

#### <span id="page-14-0"></span>**Agregando una Carga**

Cuando se pulsa el botón 'Add Load', la ventana cambia para ingresar numero de Remolque, nombre Transportista, Capacidad y está disponible la casilla para marcar los ítems que deben retornar.

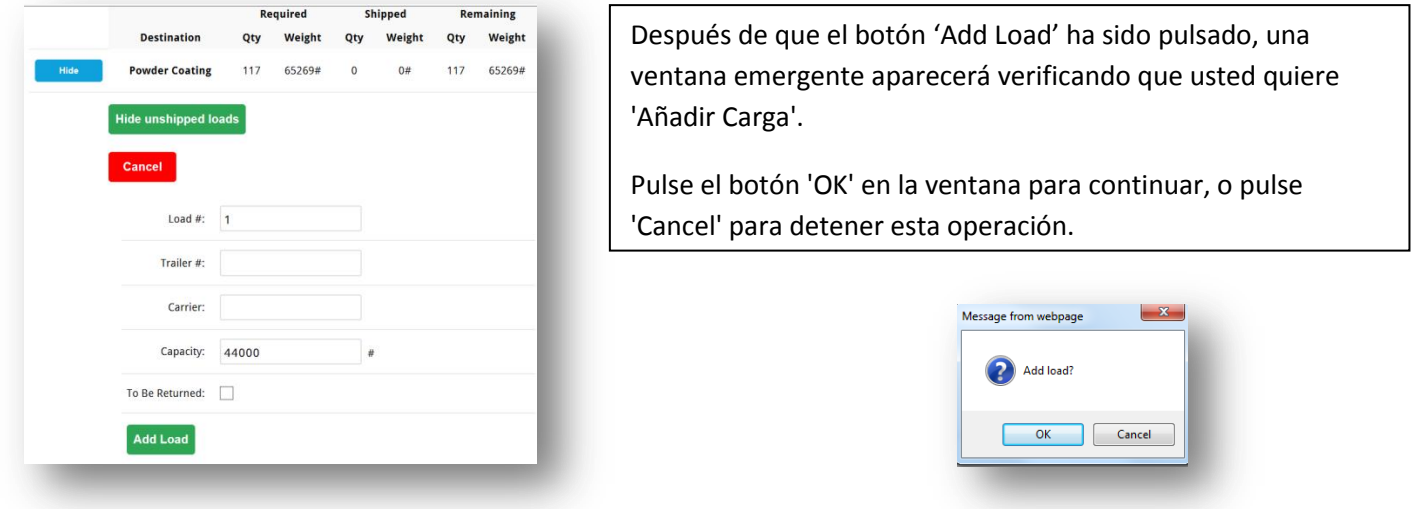

En esta ventana llene los datos correspondientes, y luego haga clic en el botón 'Add Load', la carga se añadirá a la lista. Ahora usted puede agregar ítems a la carga. El peso se calculará automáticamente basado en ítems que se han agregado a la carga.

pulse en el

#### **Añadir material a la carga.**

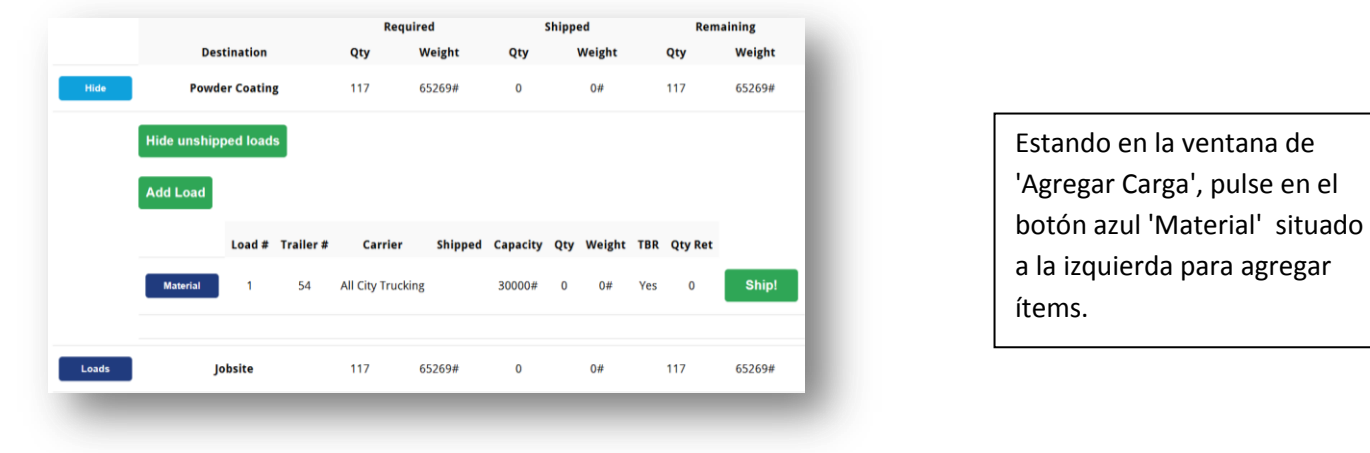

La ventana cambia, el botón 'Add' se activa. De clic en el botón 'Add' para abrir la ventana de selección.

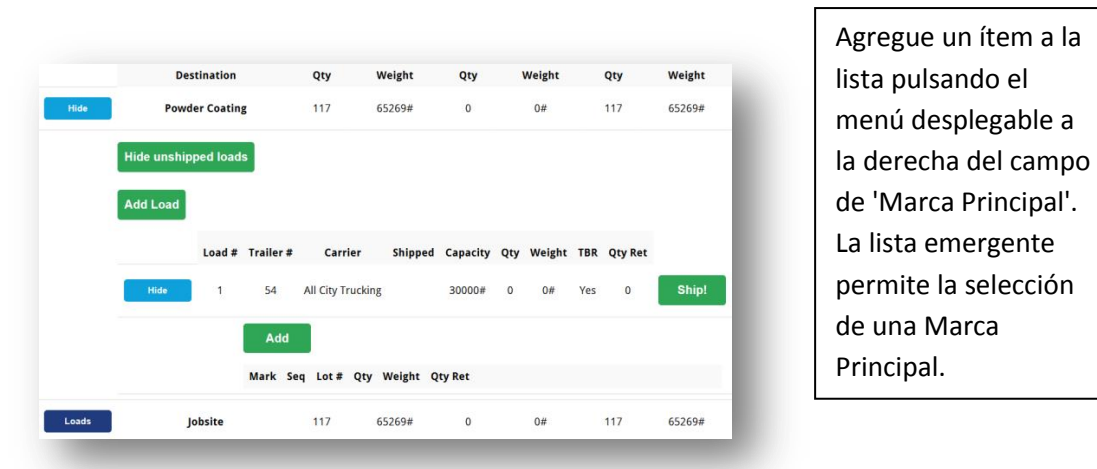

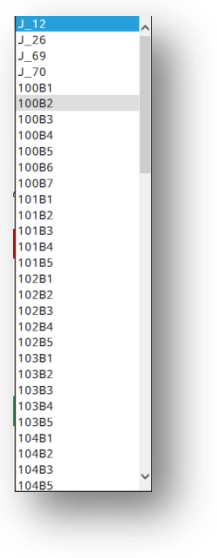

Agregar ítems a la lista:

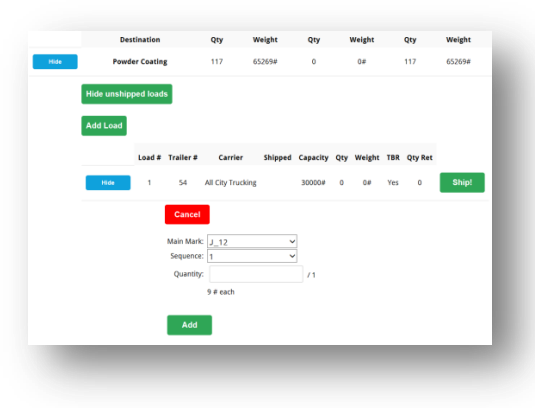

 $\overline{a}$ Pulse sobre una marca principal, ingrese la cantidad y haga clic en el botón 'Add' para agregar el ítem a la carga.

ítem a la

La ventana emergente de 'Agregar' aparece, pulse el botón 'OK' para continuar o pulse el botón 'Cancel' para detener la transacción.

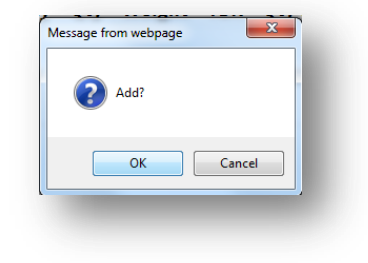

Agregar ítems a la lista de embarque hasta que el camión este lleno.

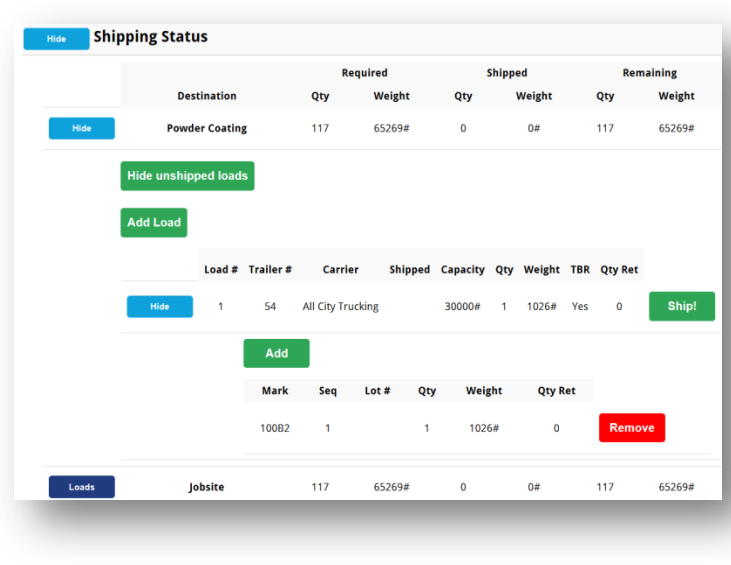

La ventana muestra el ítem en la carga e indica el peso total.

El botón 'Remove' está disponible para eliminar el ítem de la carga si es necesario.

Continue de esta manera hasta que todos los ítems sean agregados a la carga.

Los margenes de peso y espacio para estibar no son calculados por FabSuite, por lo que una carga puede estar completa basado en requisitos de altura incluso cuando hay espacio para más peso.

Cuando la carga este completada, pulse el botón 'Ship!' para continuar.

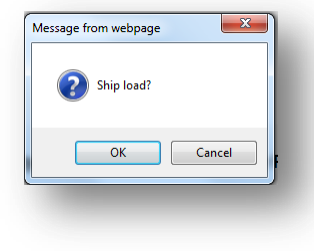

Cuando el botón 'Ship!' ha sido pulsado, aparecerá la ventana emergente de '¿Embarcar carga?'. Pulse el botón 'OK' para continuar o pulse el botón 'Cancel' para cancelar esta transacción.

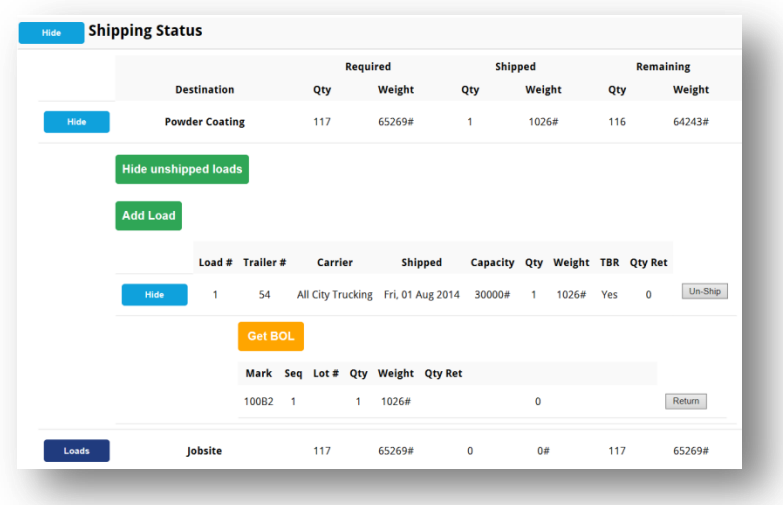

Entonces la ventana de embarque cambia para mostrar que la carga ha sido embarcada. Pulse el botón 'Get BOL' para obtener una copia de la guía de embarque para esta carga.

#### **Obtener una guia de embarque**

Para las cargas que se han enviado, pulse el botón 'Get BOL' para abrir la ventana de informes. Pulse en la flecha que se localiza a la derecha del campo 'Reporte' para seleccionar un reporte.

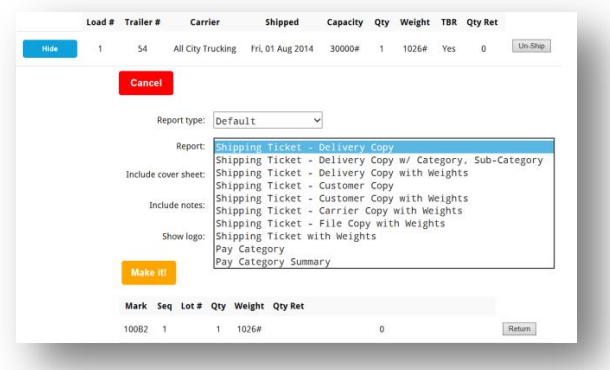

La lista de reporte es igual a la que está disponible en la versión de escritorio de FabSuite.

Las opciones de impresión estarán disponibles cuando se abre el reporte. Seleccione la impresora y otras opciones de impresión mientras se trabaja en la ventana del visor de informe.

Cuando se ha seleccionado un reporte,pulse en las casillas para activar 'Incluir portada', 'Incluir notas' y 'Mostrar logo', si se desea y haga clic en el botón "Make it!" para enviar estos datos a una impresora.

Observe que el botón 'Un-Ship' ahora está disponible. Pulse para no embarcar la carga. Pulse el botón 'Cancel' para detener la guía de embarque. Pulse el botón "Make it!" para imprimir la guía de embarque. Ver muestra de guía de embarque a la derecha.

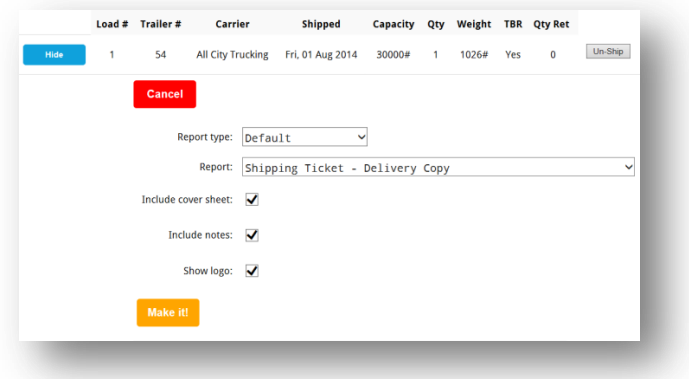

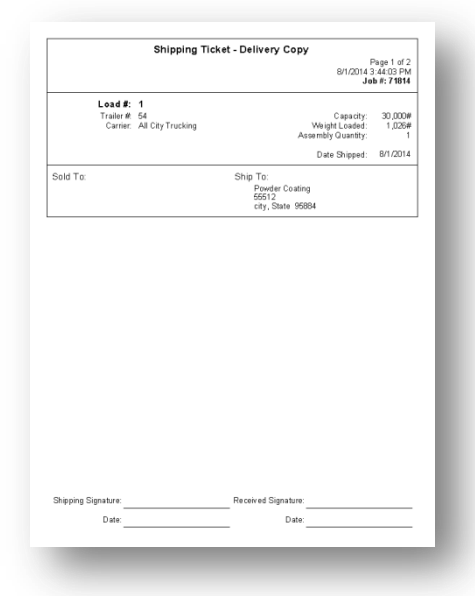

#### **Retornando ítems embarcados**

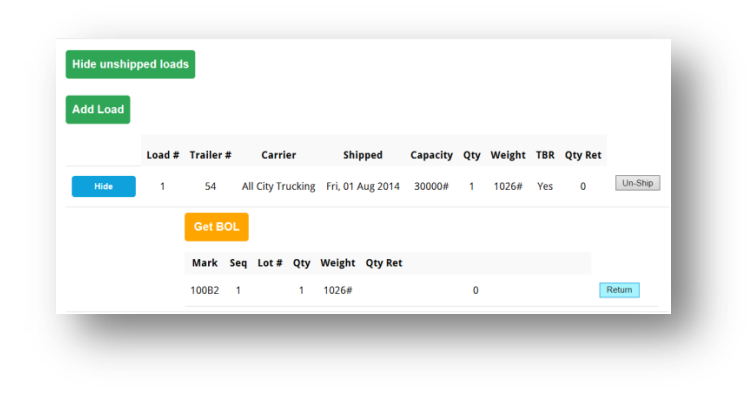

FabSuite le da seguimiento a todos los ítems retornados, por envío, por fecha y hora, esencial para el control de registros.

Utilice la opción 'Retornar' para todos los ítems que más tarde serán enviados a un destino final, aunque no regresen físicamente al taller.

El retorno de ítems enviados libera esas partes para poder cargarlo en otro camión.

Una vez que la carga ha sido embarcada, el botón 'Return' se vuelve disponible para su uso con los embarques intermedios. Pulse el botón 'Return' para retornar ítems de esta carga. La ventana cambiará para listar todos los ítems de esta carga.

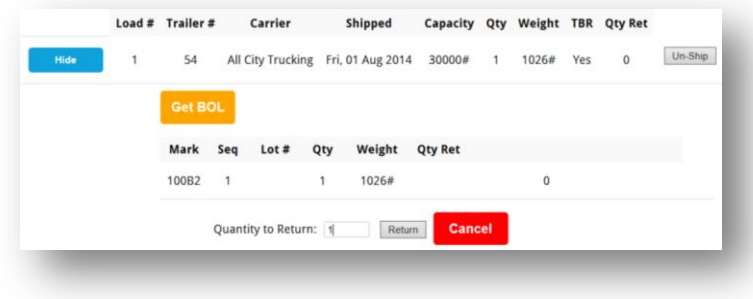

Ingrese la cantidad en el campo 'Cantidad a Retornar' y a continuación, pulse el botón 'Return'. Para cancelar el proceso de retorno, pulse el boton 'Cancel', volviendo a la ventana anterior.

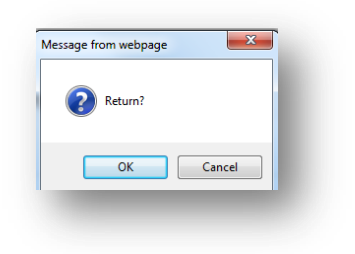

Cuando el botón 'Return' ha sido pulsado, aparecerá la pantalla emergente '¿Retornar?'. Pulse el botón 'OK' para continuar o pulse el botón 'Cancel' para cancelar esta transacción.

La ventana entonces cambia para mostrar los ítems retornados. Si un ítem ha sido retornado por error, pulse el botón 'Un-Return' para regresar el ítem a la lista de ítems no retornados.

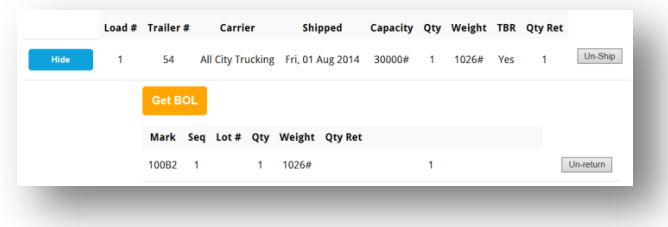

## <span id="page-19-0"></span>**Ver Inventario/Órdenes de compra**

Estando en la pantalla de entrada de Enlace Remoto, pulse el botón 'View Inventory/PO's' en la parte derecha superior de la ventana.

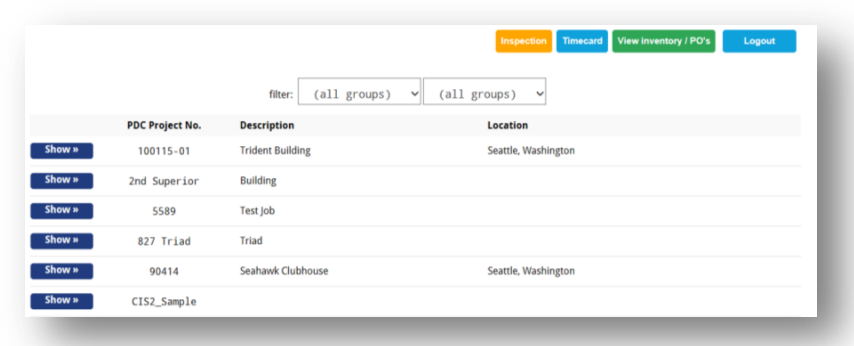

La ventana cambia para mostrar lo siguiente:

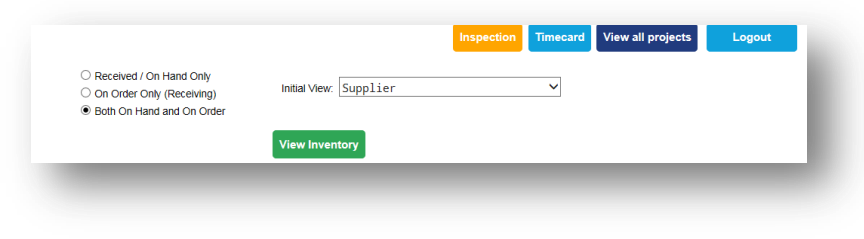

Pulse el botón radial a la izquierda de las opciones de vista de inventario para filtrar solo lo que ha sido 'Sólo Recibido/En Mano', y ver lo que está en existencia, 'Sólo en Orden' para recibir materiales, o ver todo, seleccionando 'Ambos En Mano y En Orden'.

La ventana filtro de selección de inventario se abrirá.

## <span id="page-19-1"></span>**Filtros de Inventario**

La ventana filtros de selección de Inventario:

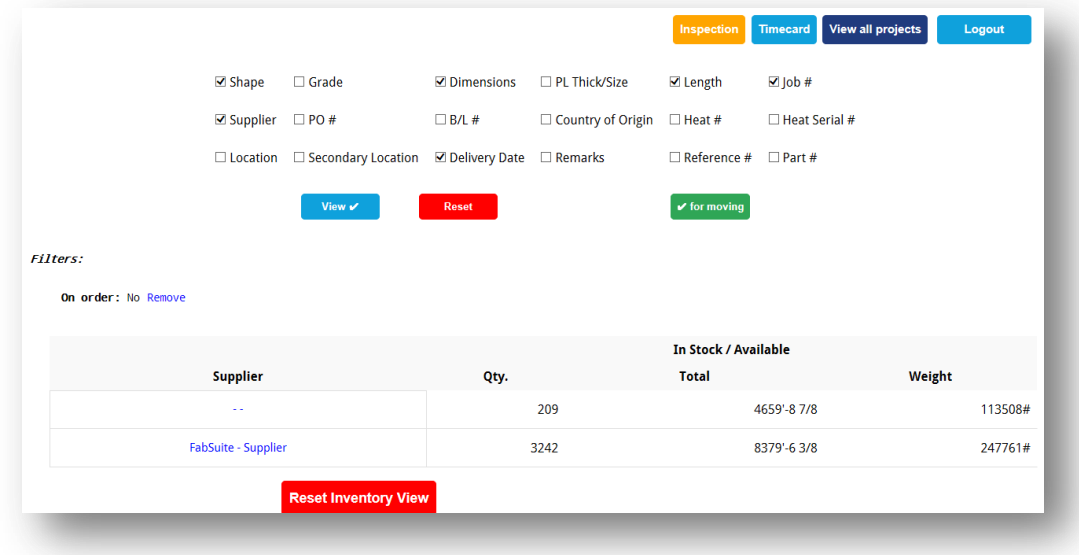

Pulse en el cuadro a la izquierda de los ítems para marcar lo que se incluirá en la vista del inventario. Recuerde que puede seleccionar un máximo de (9) nueve ítems. Pulse el botón 'View' para abrir la ventana de inventario con todos los ítems disponibles listados.

#### Lista de inventario:

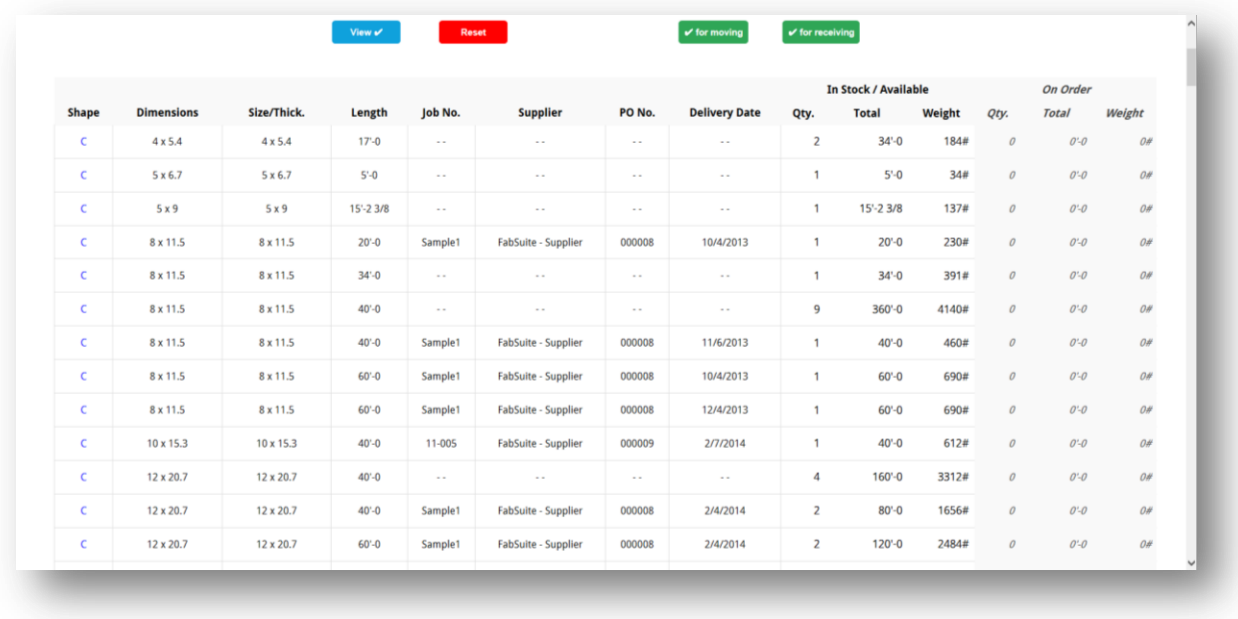

Los ítems sin un número de trabajo son ítems libres que no están asignados a un trabajo. Utilizar la barra de desplazamiento a la derecha de esta ventana para ver todos los ítems listados.

## <span id="page-20-0"></span>**Recepción de Ítems en Inventario**

Utilice la opción 'Para Recibir' para chequear los ítems que serán recibidos. Pulse el botón verde 'Para Recibir' en la parte superior derecha de la lista del inventario. La ventana cambiará y la lista que se muestra ahora tendrá un botón disponible para pulsarlo y recibir los ítems de una orden.

Desplácese por la lista para ver ese botón de recepción junto a los ítems disponibles para recibir:

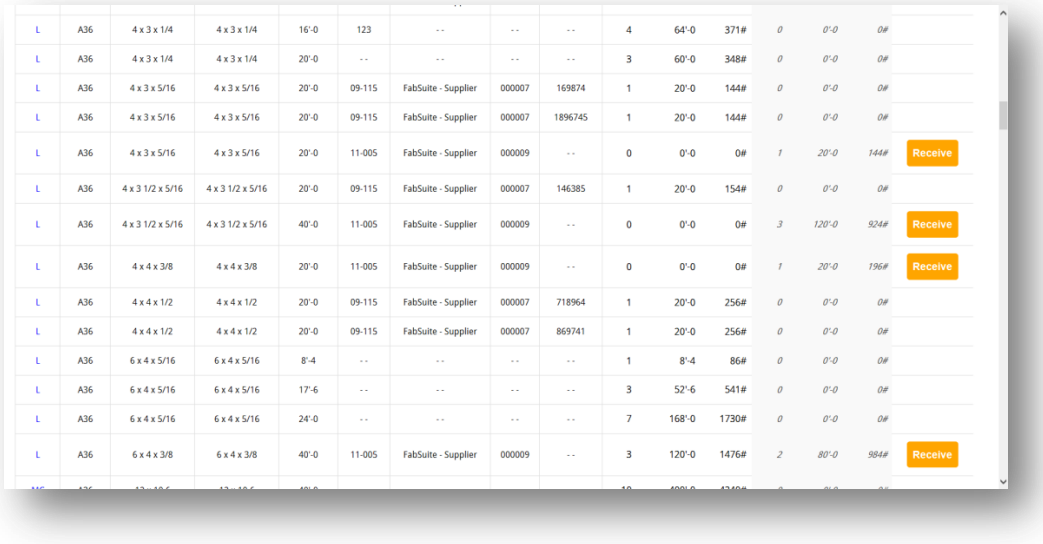

Pulse el botón naranja 'Receive' que aparece a la derecha de la lista para abrir la ventana de recepción.

#### La ventana de recepción:

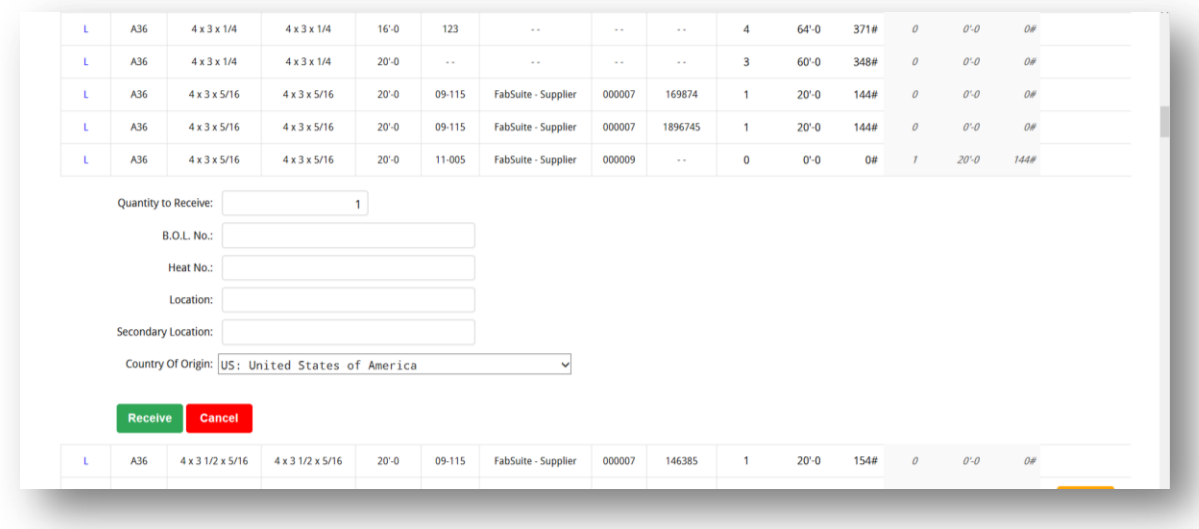

Ingrese los datos de recepción: el campo cantidad se llenará automáticamente con el total de ítems a ser recibido, aunque esto puede cambiarse para que coincida con lo que realmente se está recibiendo.

Ingrese le Nº de Guía del Embarque, el 'Nº de Hornada', la 'Ubicación' (use este campo para ingresar la ubicación donde el material debe ser colocado) la 'Ubicación Secundaria' (puede ser utilizado para una segunda área o donde colocara el sobrante, por ejemplo), pulse la flecha localizada a la derecha del campo para seleccionar el país de origen y luego, pulse el botón 'Receive' para continuar con la recepción , o, si se ha hecho un error, pulse 'Cancel' para detener el proceso.

Continuar con la recepción hasta completarla. Pulse el botón 'Reset' para cambiar la configuración. Pulse el botón 'Ver todos los proyectos' en la parte superior de la ventana para volver a la ventana de Entrada del Enlace Remoto. Pulse el botón 'Logout' para finalizar la sesión.

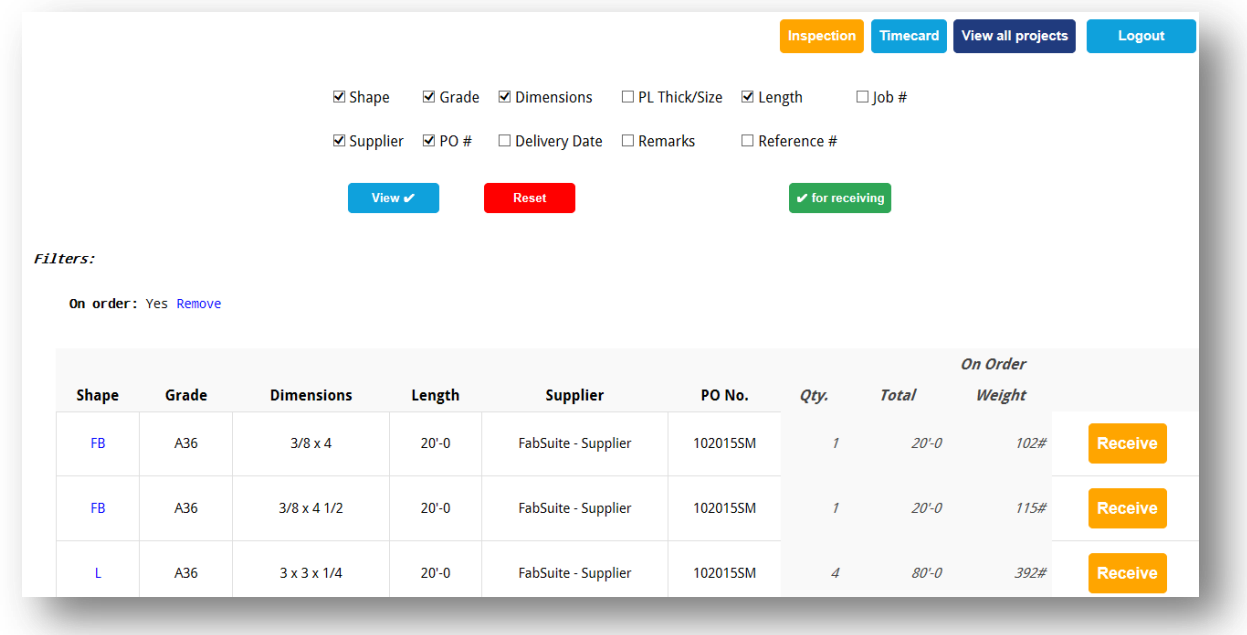

## <span id="page-22-0"></span>**Mover Material**

Utilice la opción 'Mover' para cambiar la ubicación de los materiales que van ser almacenados. En la ventana de inventario, pulse el botón '(check) para movimientos' para abrir la ventana de mover ítems:

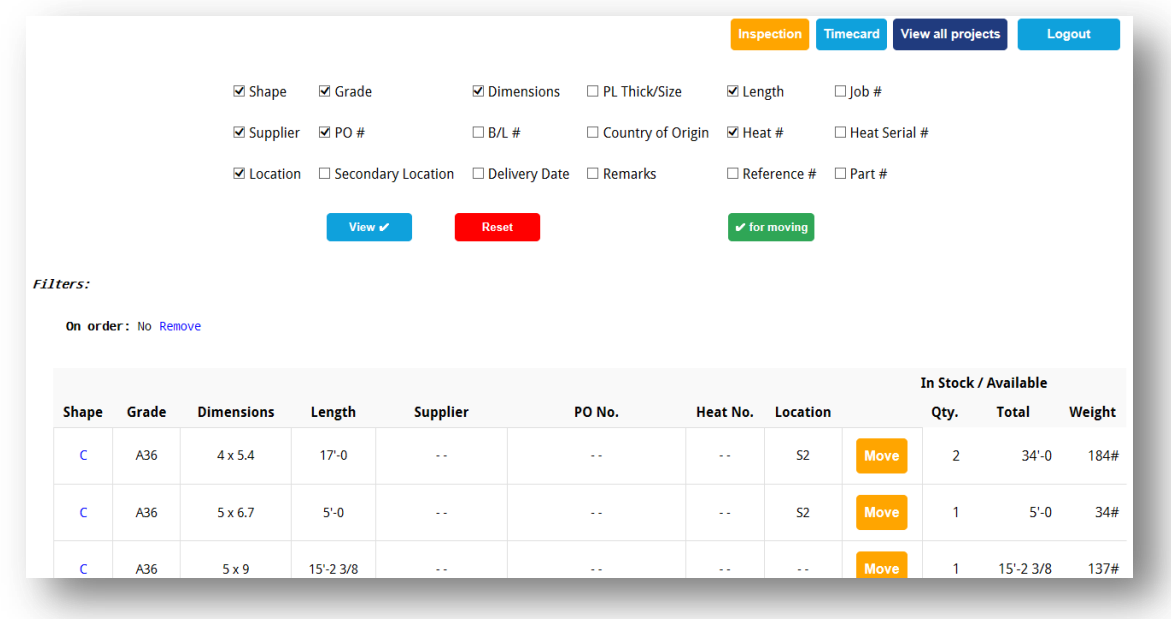

Pulse el botón 'Move' en el centro de la pantalla. Entonces se abre la ventana de mover ítems:

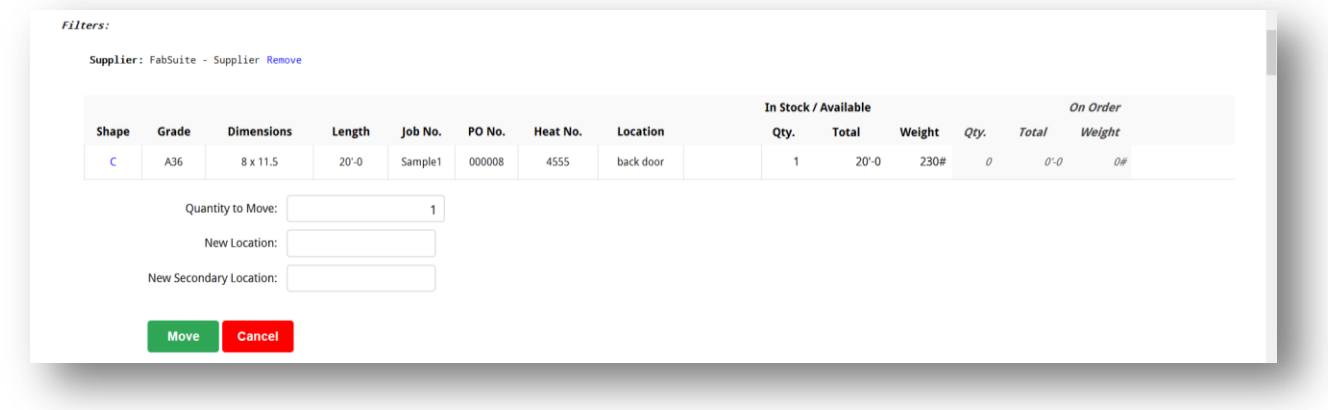

Ingrese los datos apropiados en los campos disponibles para Cantidad, Nueva Ubicación, Nueva Ubicación Secundaria y a luego, pulse el botón 'Move' para guardar. No es obligatorio ingresar una ubicación secundaria.

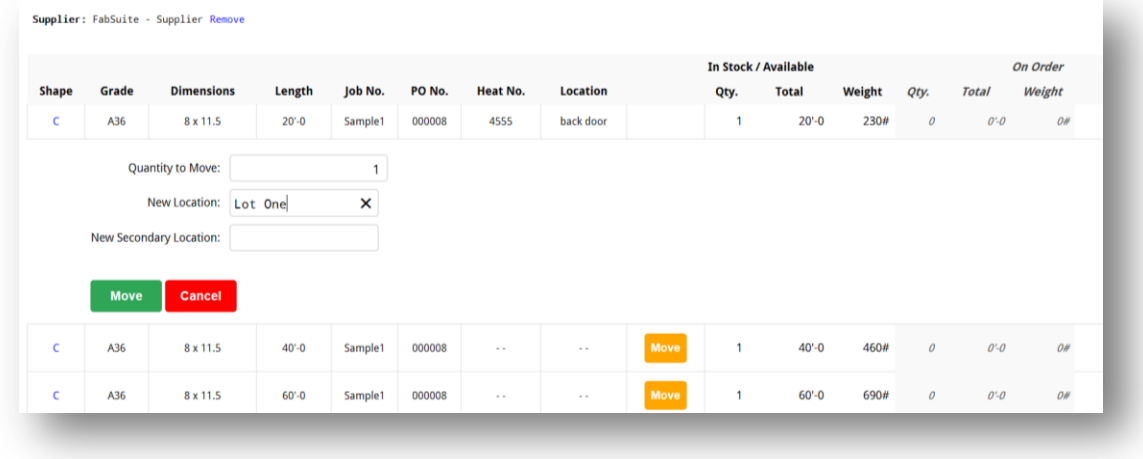

Ahora podemos ver que los datos han cambiado:

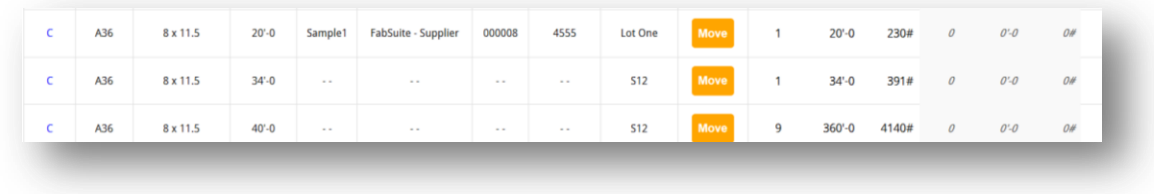

El usuario puede continuar moviendo ítems como sea necesario, o pulse el botón 'Reset' para volver a la ventana anterior.

## <span id="page-23-0"></span>**Recibir Materiales de Orden de Compra**

La ventana de entrada de Enlace Remoto:

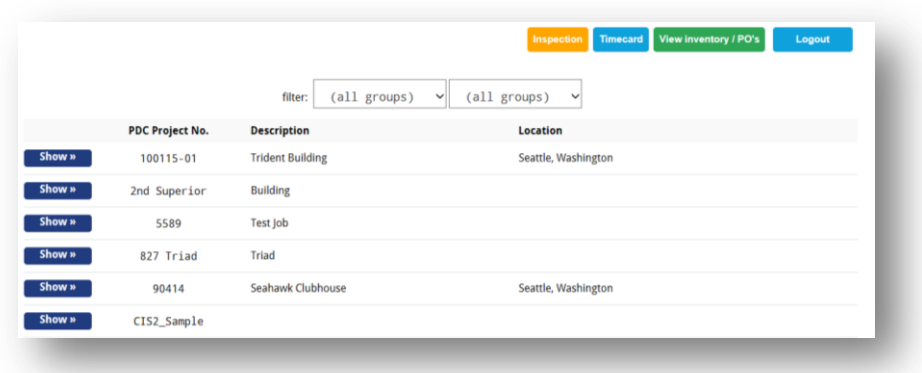

En la ventana de entrada de Enlace Remoto, pulse el botón 'View Inventory/PO's' para abrir la ventana de inventario. Pulse el botón radial a la izquierda de la selección 'Sólo En Orden (Recibir)' disponible para recibir los materiales:

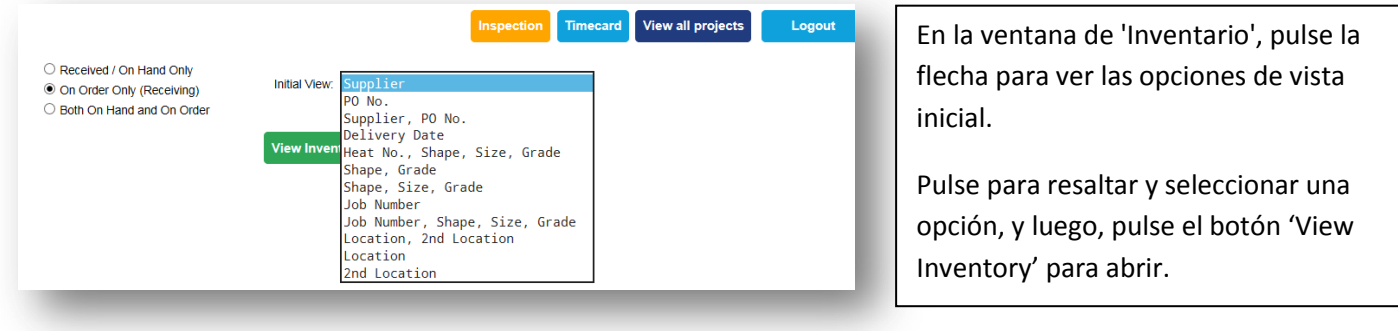

Por ejemplo, cuando se selecciona 'Proveedor' para la vista inicial – obtendremos una lista de proveedores con materiales para ser recibidos.

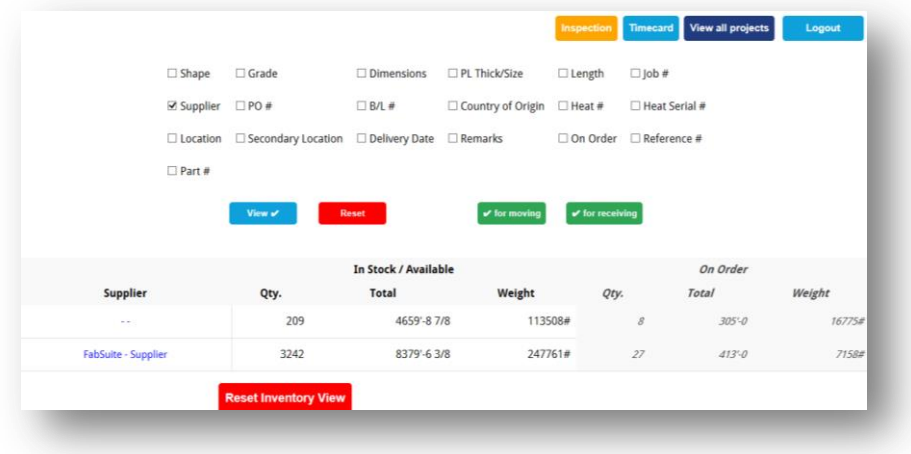

Cuando se selecciona un 'N° O.C.' para la vista inicial, el Enlace Remoto obtendrá una lista de todas las Órdenes de Compra con material para ser recibido:

.

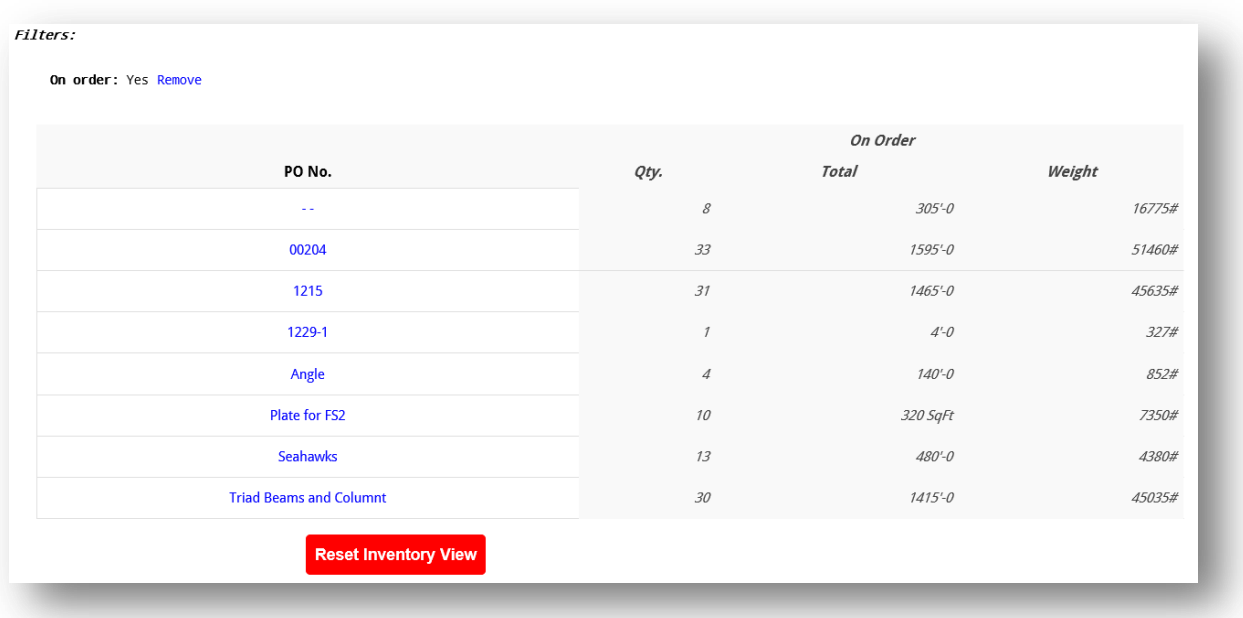

Observe la anotacion abajo de ' filtros:' podemos ver que el filtro está establecido para, lo que esta 'En orden'. Podemos cambiar este filtro en esta ventana pulsando el botón 'Remove', y nos envía a la ventana anterior.

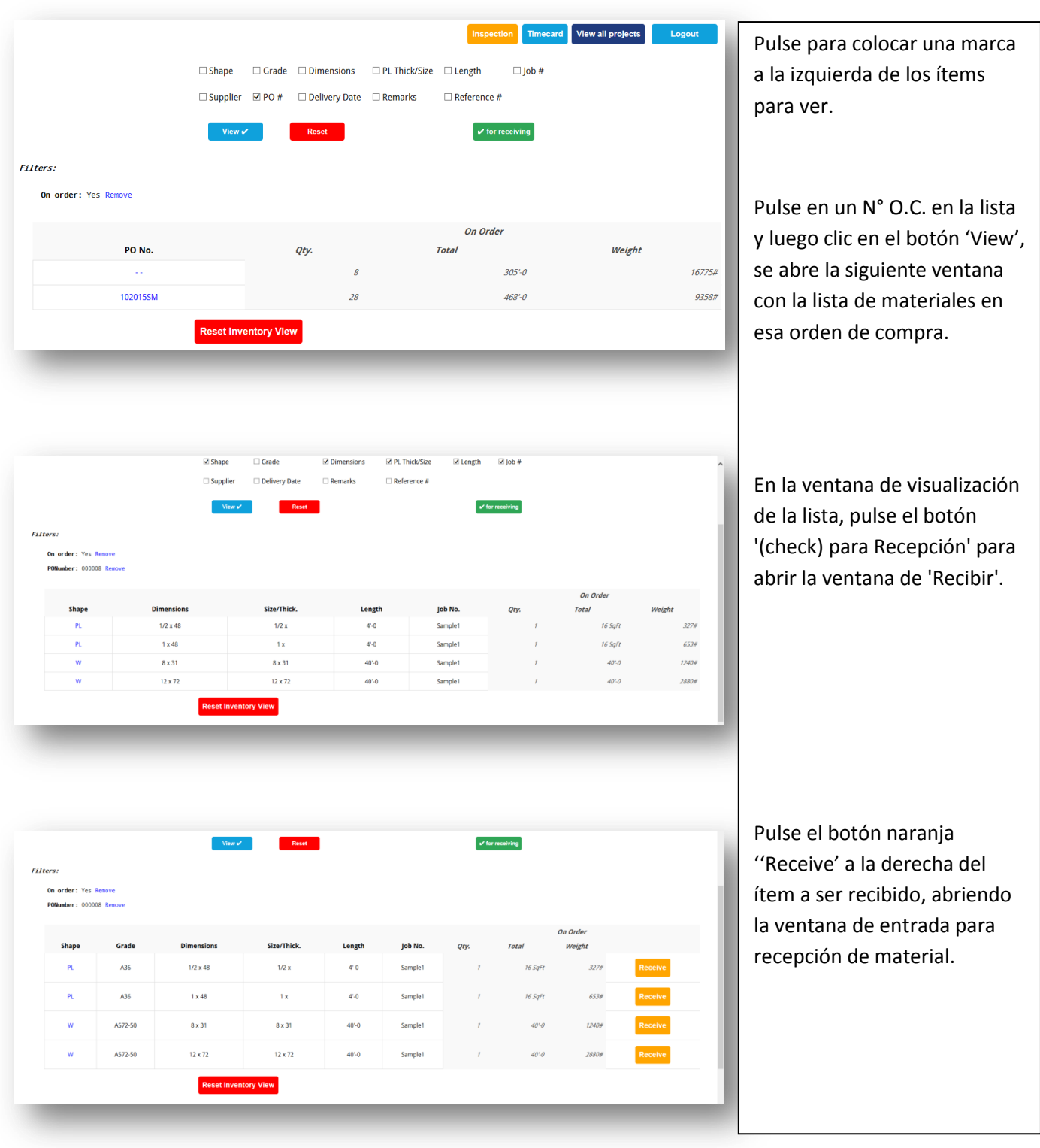

#### La ventana recepción de material:

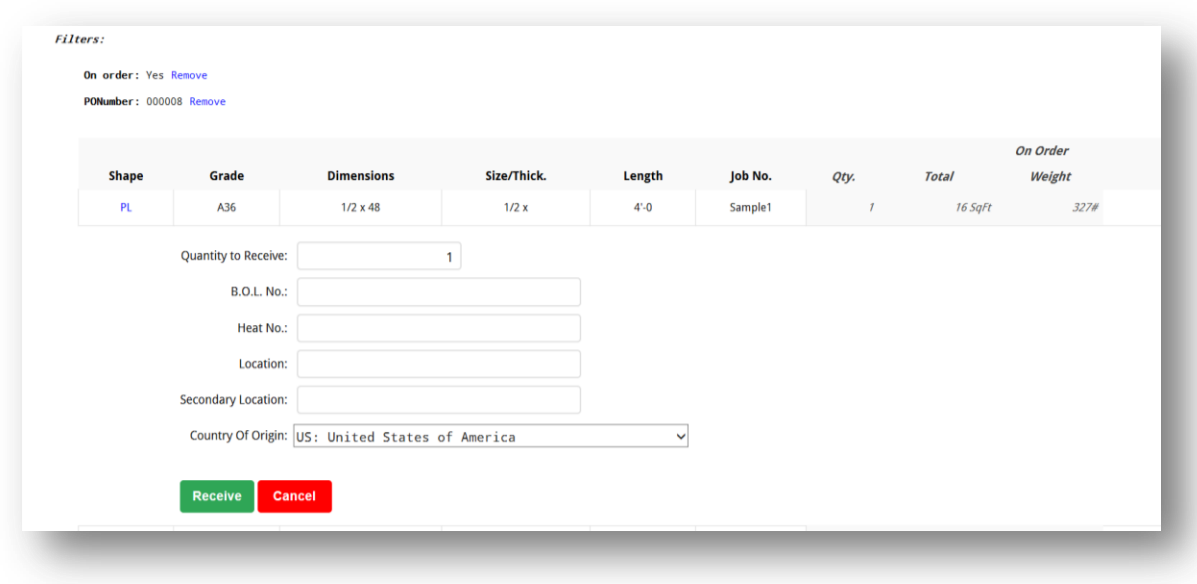

Ingrese los datos del ítem a ser recibido – la Cantidad, Guía de Embarque, No. de Hornada, Ubicación, Ubicación Secundaria y 'País de Origen'.

La única entrada requerida es la cantidad. Todos los demás campos pueden dejarse en blanco y el elemento aún puede ser recibido.

Cuando el botón 'Receive' ha sido pulsado el ítem se elimina de la lista de 'Recibir'.

Cualquier dato asociado no ingresado con el material que se recibe aquí, tendrá que ser ingresado en el módulo de inventario de FabSuite en la versión de escritorio.

Nota: cada vez que FabSuite se actualiza se debe apagar y reiniciar el Enlace Remoto.

## <span id="page-27-0"></span>**Inspección**

Use esta característica para Inspección y registrar la información de los ensayos. Los registros pueden ser agregados desde el ensayo inicial, ensayos adicionales y otros registros pueden ser guardados con los datos de los ensayos en formato PDF.

La ventana de entrada de Enlace Remoto:

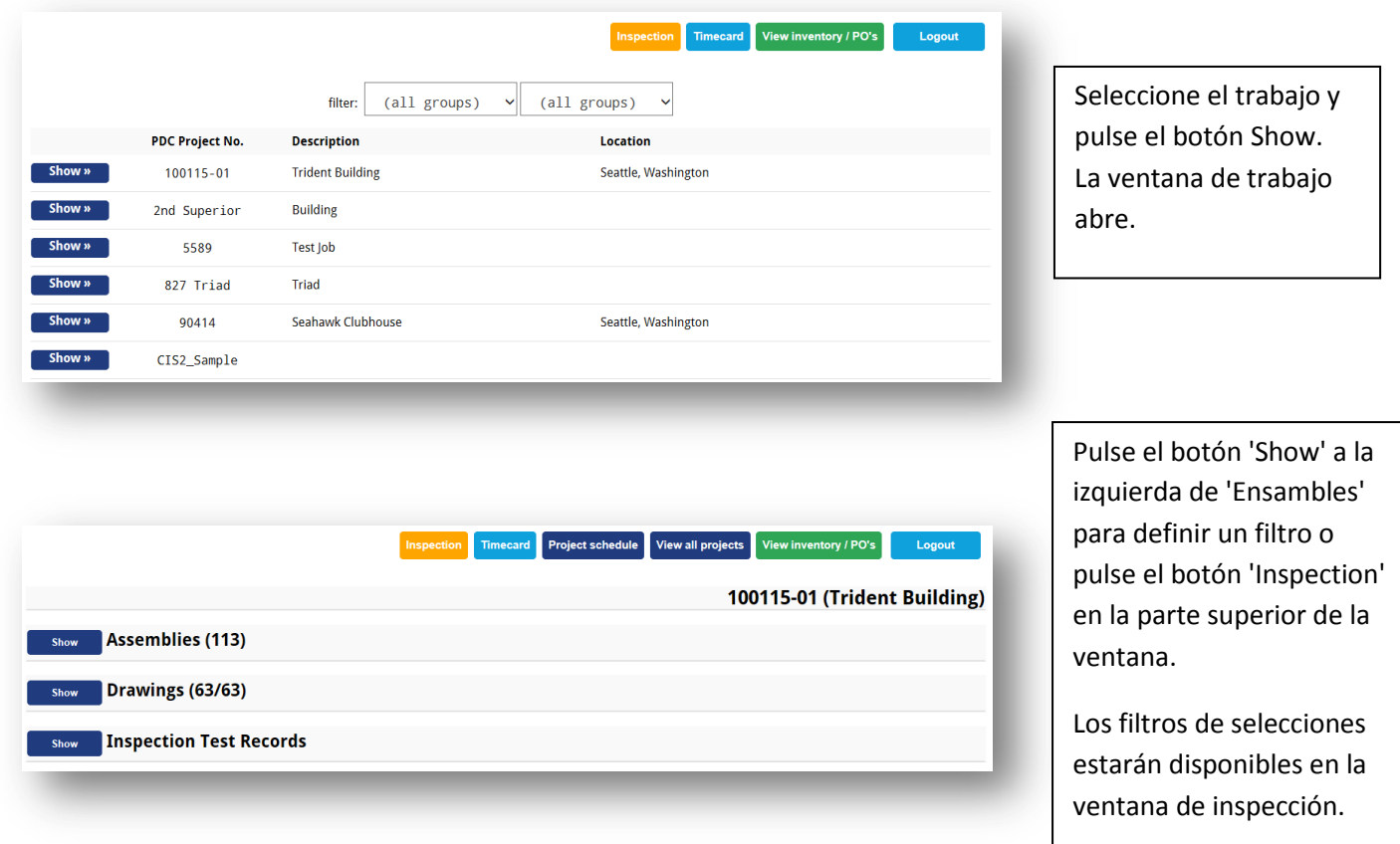

Seleccione una 'Categoría de Ensayo'. Estas son las categorías que están disponibles en la versión de escritorio de FabSuite.

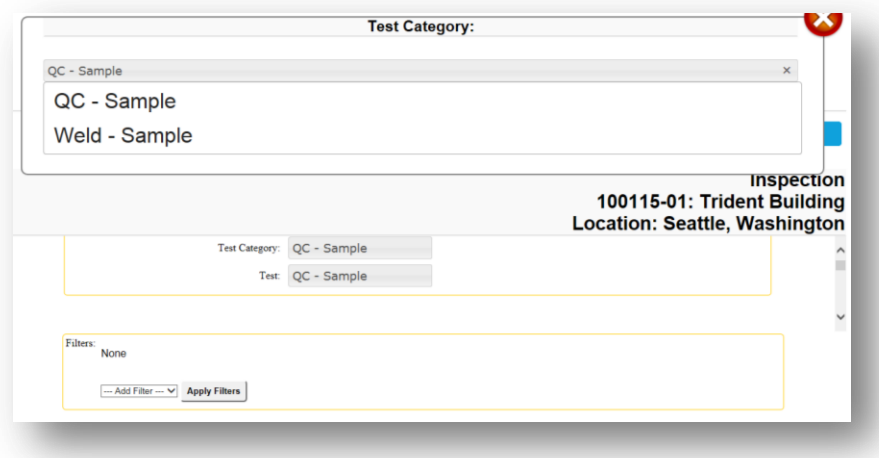

Las selecciones de ensayo coinciden con los que están disponibles en la versión de escritorio de FabSuite.

Los tipos de ensayos necesitan ser agregados o cambiados mientras se trabaja en la versión de escritorio.

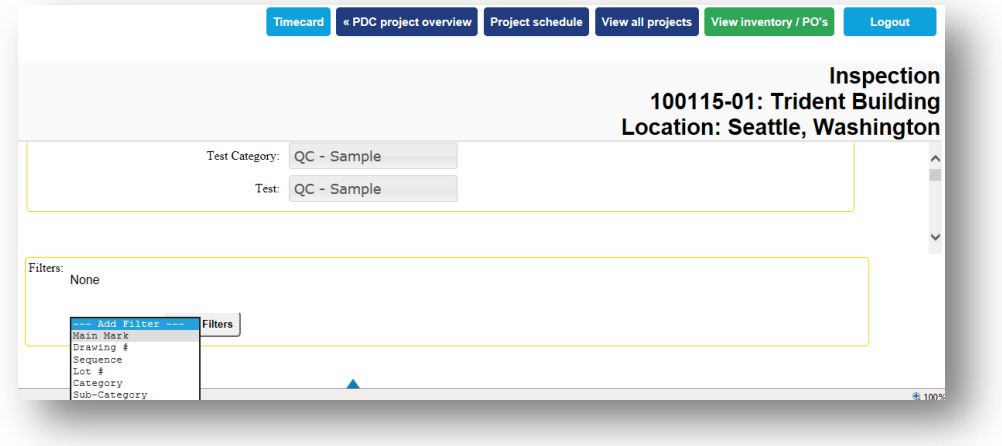

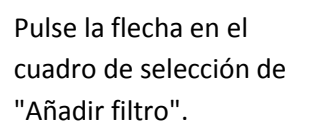

Pulse el botón 'Apply Filters'.

Después de que el botón 'Apply Filters' ha sido pulsado, aparece la lista de Ensambles.

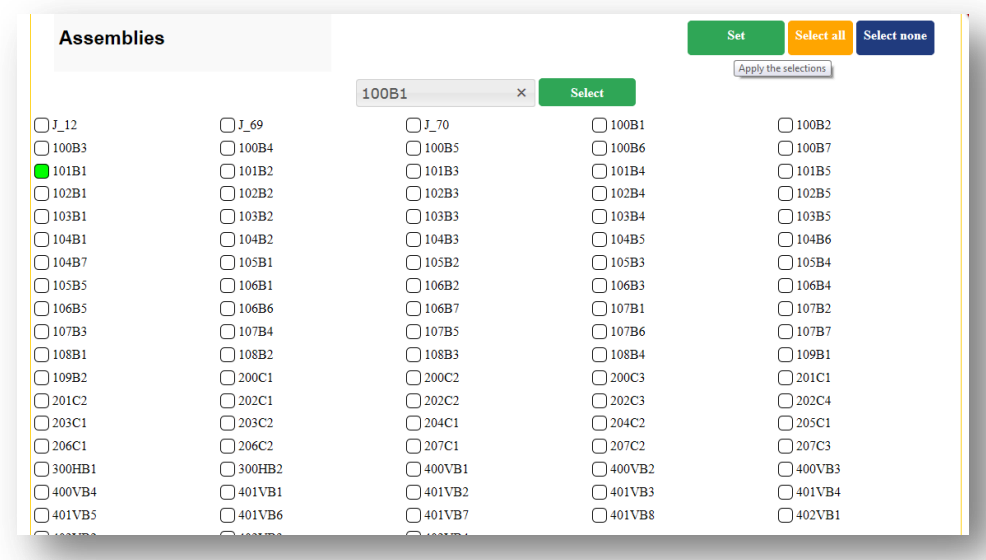

Toque para seleccionar las marcas principales de los ítems a inspeccionar. Esto puede ser uno, algunos o todos los ítems de la lista.

Pulse el botón 'Set' cuando esté completada la acción.

#### La ventana filtrada listará todos los elementos seleccionados.

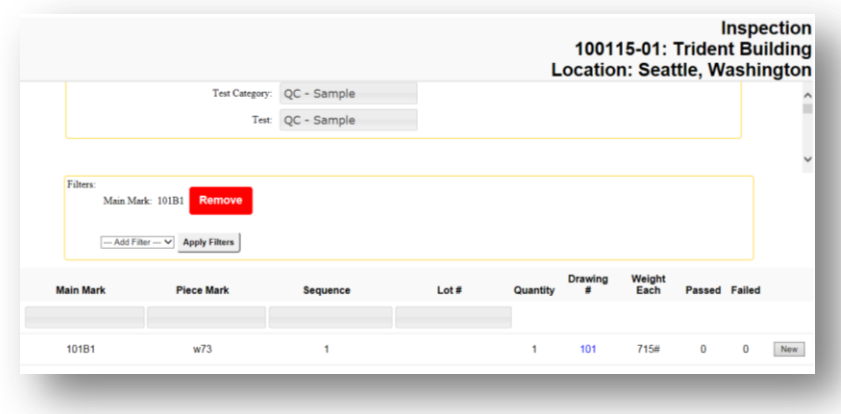

Cuando la pieza ha sido ensayada previamente, una cantidad aparecerá en las columnas para 'Pasada' o 'Fallida'.

Haga clic en el botón 'New' a la derecha del ítem de la lista para abrir el registro del ensayo de inspección y comenzar el ensayo.

Se abre el registro del ensayo de inspección. Ingrese los datos aplicables, adjunte los documentos que están disponibles desde el servidor y a continuación, pulse el botón 'Submit Now' o 'Submit Later' en la parte inferior.

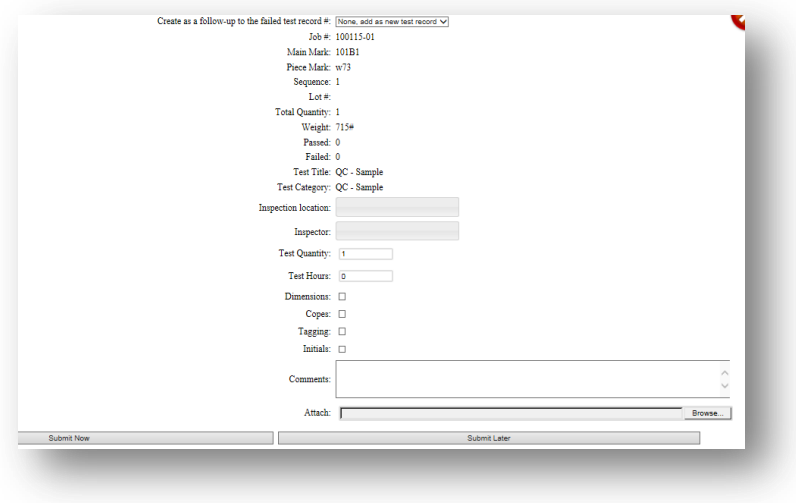

Toque en cualquier opción de selección para ingresar datos o colocar marcas en las casillas.

Pulse el botón 'Browse' para buscar una carpeta y los archivos en el servidor para adjuntar un documento de registro al ensayo cuando sea necesario.

#### Las entradas completadas:

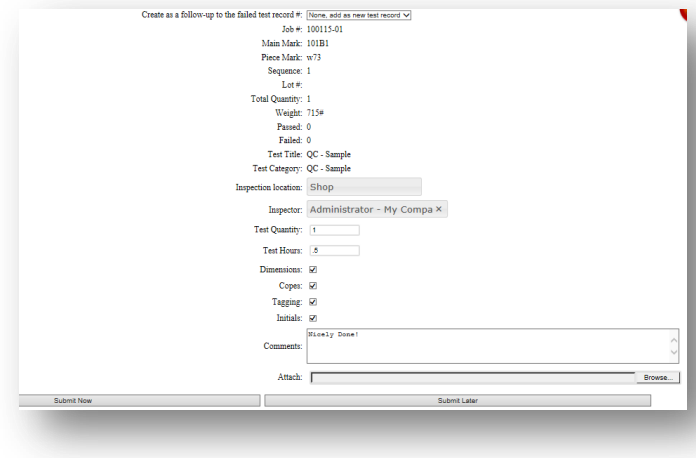

Condiciones de Pasado/Fallido para el ensayo serán de acuerdo a los requisitos del ensayo como se establece en las propiedades de registro de ensayo, de acuerdo a la versión de escritorio de FabSuite.

> Cuando el botón 'Submit' ha sido pulsado, se cierra la ventana del ensayo y se regresa a la ventana de la lista.

Ahora hay una cantidad en la columna de 'Pasado' para este ítem.

Continuar con los ensayos de esta misma manera hasta completar.

Toque en cualquier ítem para ir a una ubicación diferente en Enlace Remoto para continuar o pulse el botón para cerrar sesión.

La información del ensayo ahora aparece en la ventana de inspección:

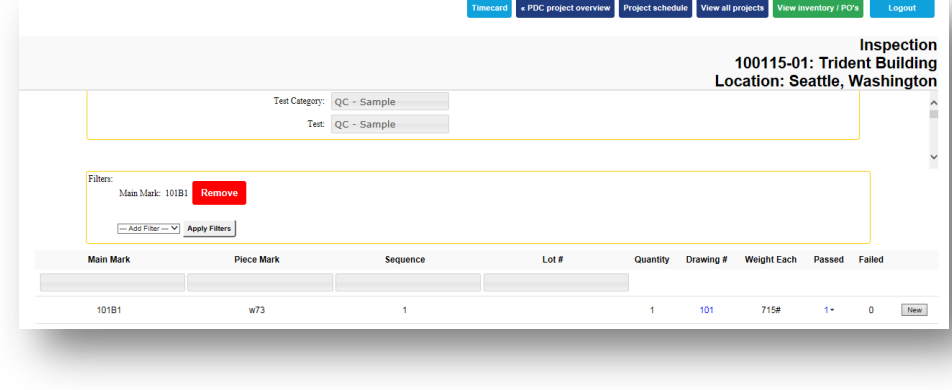

## <span id="page-30-0"></span>**Tarjeta de Tiempo**

Utilice la función de 'Tarjeta de tiempo' para agregar el tiempo demano de obra a un trabajo. La característica de la tarjeta de registro puede utilizarse sólo para puestos de trabajo a los que se les ha asignado una ruta con estaciones o un programa de proyecto con las tareas asignadas. Los proyectos que no están asignados a una ruta o no tienen tareas asignadas en un programa de proyectos no tendrá lugar para guardar tiempo.

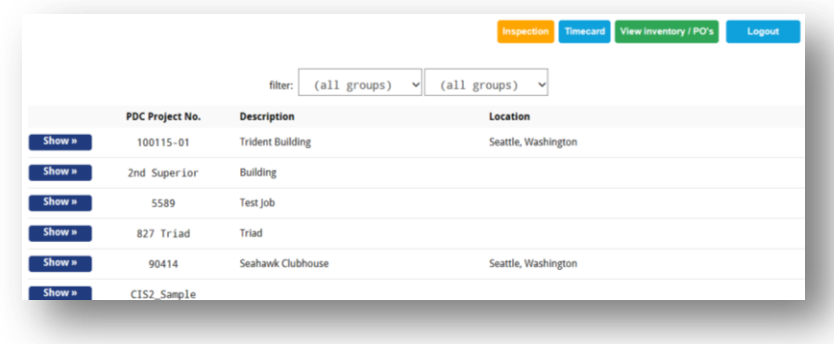

Pulse sobre el botón 'Show' para seleccionar un trabajo.

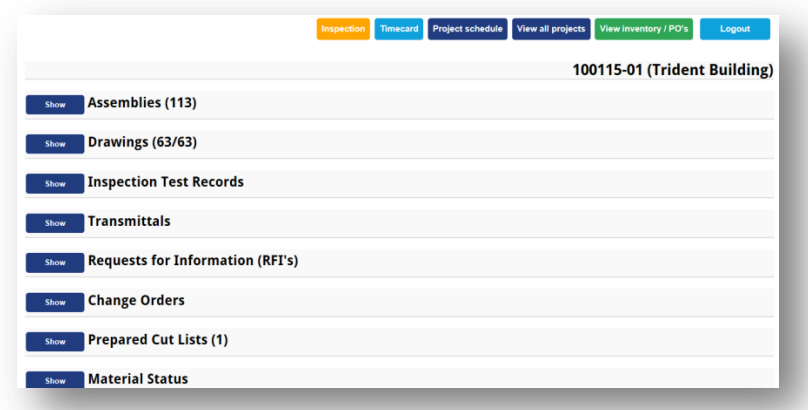

La ventana de la izquierda es la ventana de entrada del Enlace Remoto. Pulse el botón 'Timecard' para abrir la ventana de la tarjeta de tiempo.

O, pulse sobre el botón 'Show' para seleccionar un trabajo mientras se está en la ventana de entrada del enlace remoto y a continuación, pulse el botón 'Timecard' en la parte superior de la ventana de trabajo seleccionar elementos para abrir la ventana de la tarjeta de tiempo.

Cualquiera de los métodos abrirá la ventana de la tarjeta de tiempo.

Pulse el botón 'Timecard' para abrir la ventana de selección de trabajo. Cuando el botón ha sido pulsado en la ventana de entrada del Enlace Remoto, se abrirá la ventana 'Seleccionar trabajo'.

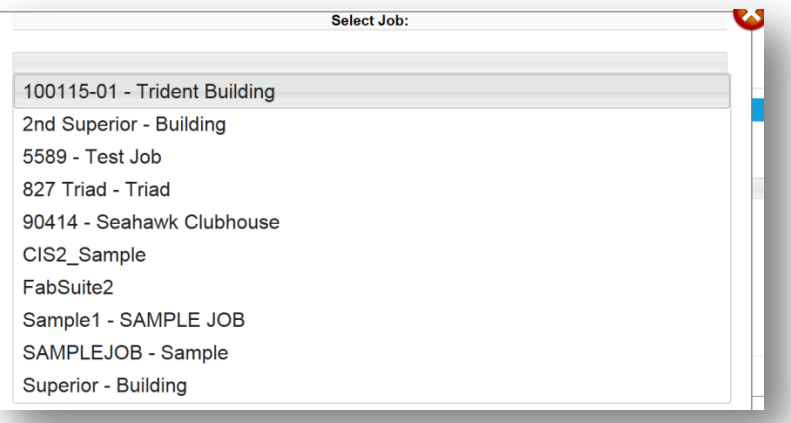

La lista de proyectos mostrados, o todos han sido asignados a una ruta o tienen una lista de tares de proyecto, o ambos.

Cuando un trabajo no esté en esta lista, no ha tenido un programa de proyecto asignado o ruta asignada.

Pulse sobre cualquier trabajo a seleccionar, abriendo la ventana de la tarjeta de tiempo.

La ventana de la tarjeta de tiempo – una vez que un trabajo ha sido seleccionado, proceda con las selecciones tal como sean necesarias para la Tarea, Secuencia, # de Lote y Estación. Seleccione sólo los ítems que pertenecen al registro que se está ingresando.

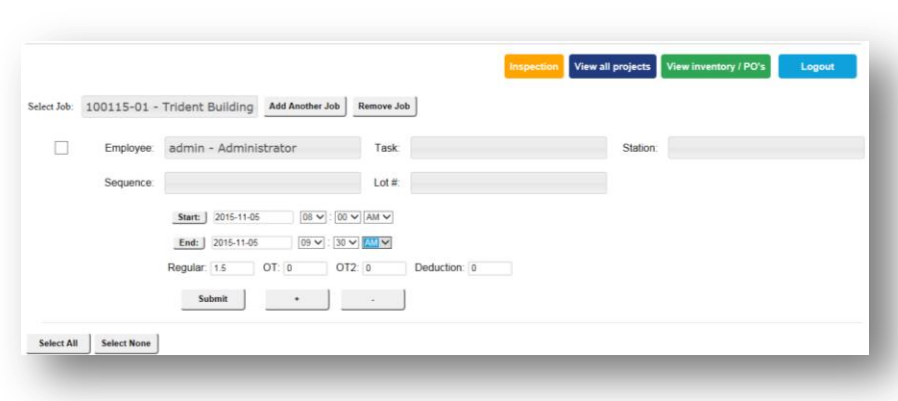

Selección de Ítems de Tareas: Selección de Ítems de Estación:

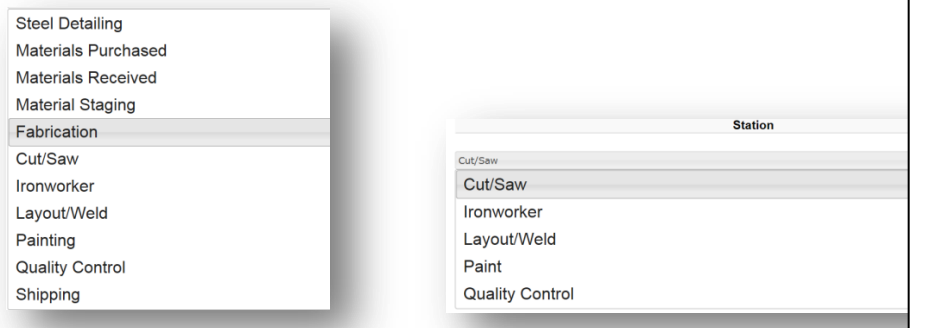

Pulse sobre cualquier campo vacío para ver las selecciones para ese ítem. Pulse para ingresar selecciones para los tiempos de inicio y final. El tiempo Regular se calcula automáticamente.

La opción de 'Tarea' está disponible sólo cuando a un proyecto se le han asignado las tareas en un programa de proyecto y no se mostrará cuando no haya ningún programa.

Para este ejemplo, la lista a la izquierda muestra la selección de ítems de Tarea, que son las mismas tareas del Programa de Proyecto. Pulse una selección para ingresar el ítem en el cuadro.

Pulse en 'Estación' para abrir la ventana de selección de estación cuando se usen Estaciones y Rutas. Pulse en la estación adecuada. Ingrese la fecha de inicio, parada y tiempos. FabSuite calculará automáticamente el tiempo ocupado.

Cuando se está terminado con un registro, pulse el botón 'Submit' en la parte inferior izquierda de la ventana.

Cuando se agregan varios elementos, pulse el botón 'Submit All' en la parte inferior izquierda de la ventana.

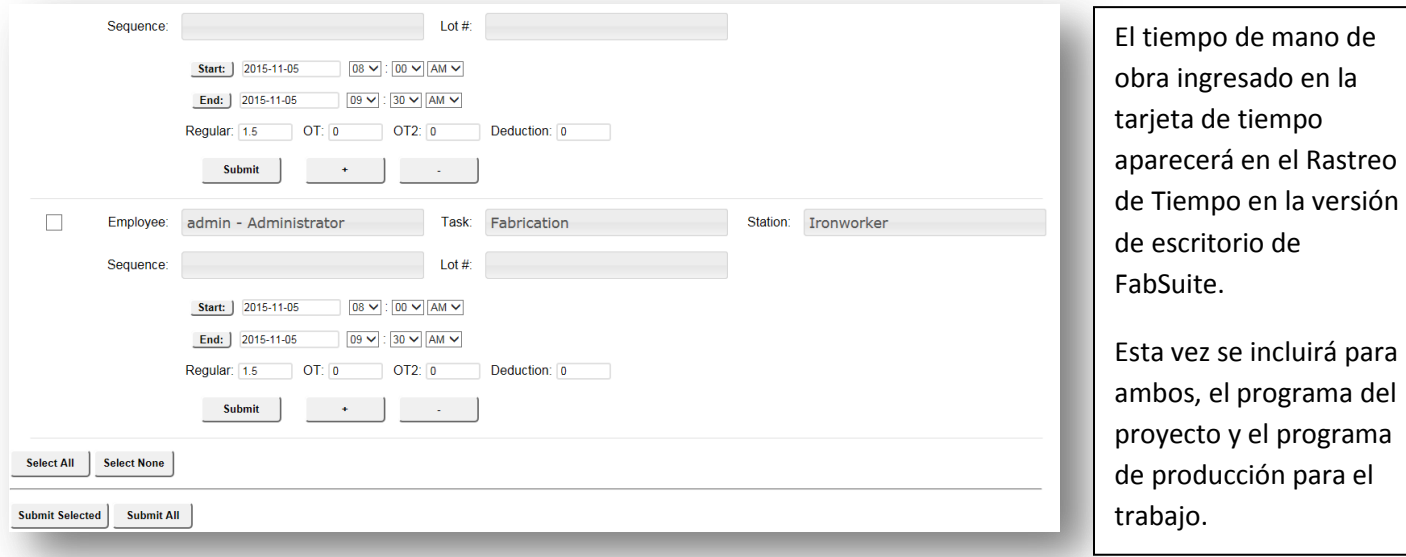

#### La ventana de la Tarjeta de tiempo:

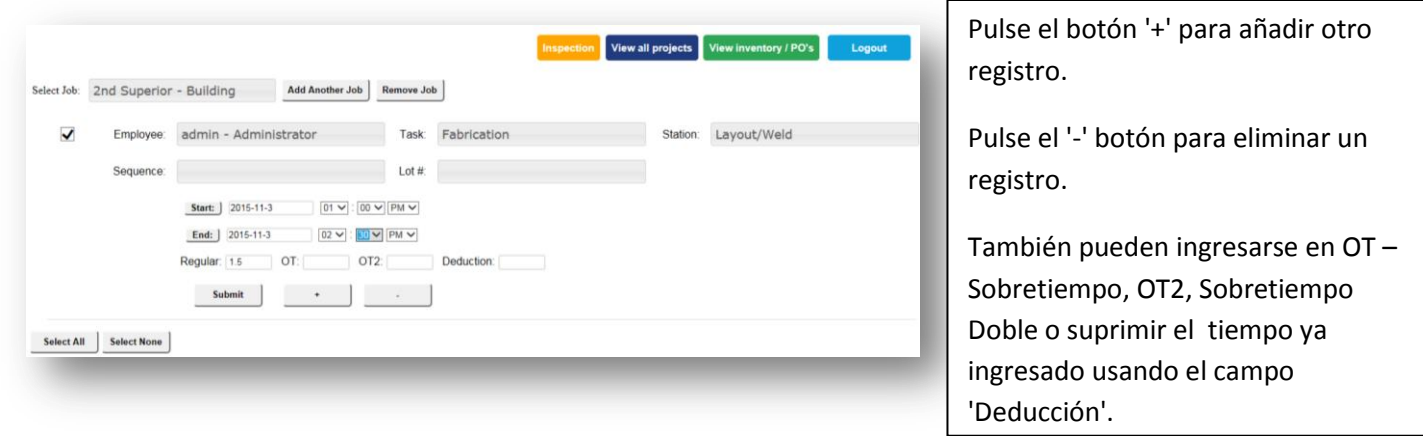

Cuando se termina con las entradas de la tarjeta de tiempo, pulse en otra selección del Enlace Remoto en la parte superior derecha de la ventana, o toque en la opción 'Cerrar sesión'.

En la ventana de detalles de Rastreo de Tiempo vea las entradas que hizo mientras trabajaba en el Enlace Remoto.

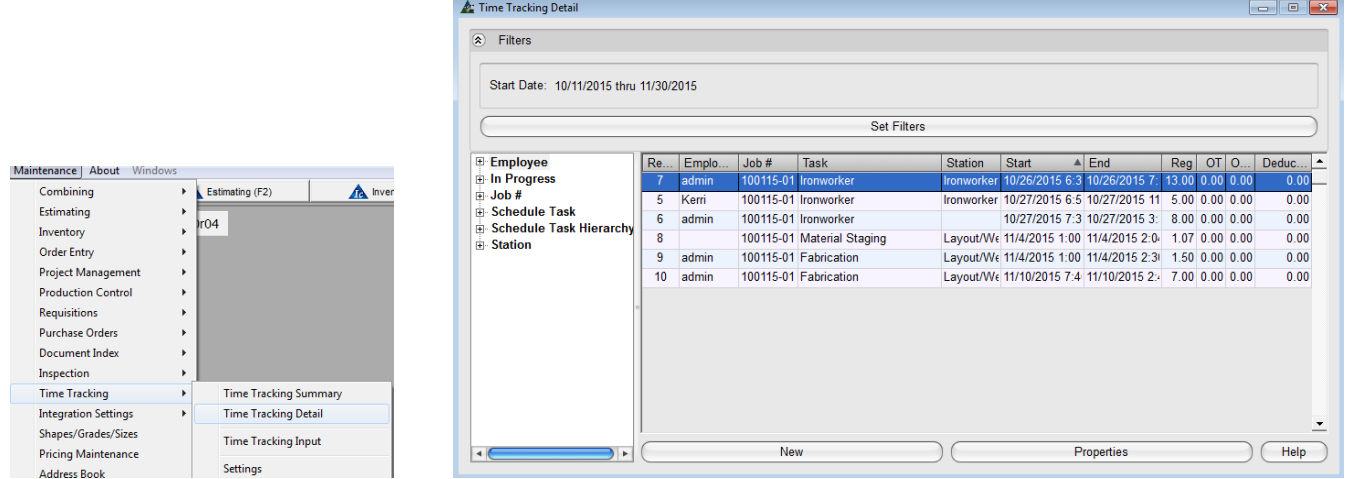

El tiempo ingresado en la 'Tarjeta de Tiempo' en Enlace Remoto también se muestra en el programa de producción y del proyecto:

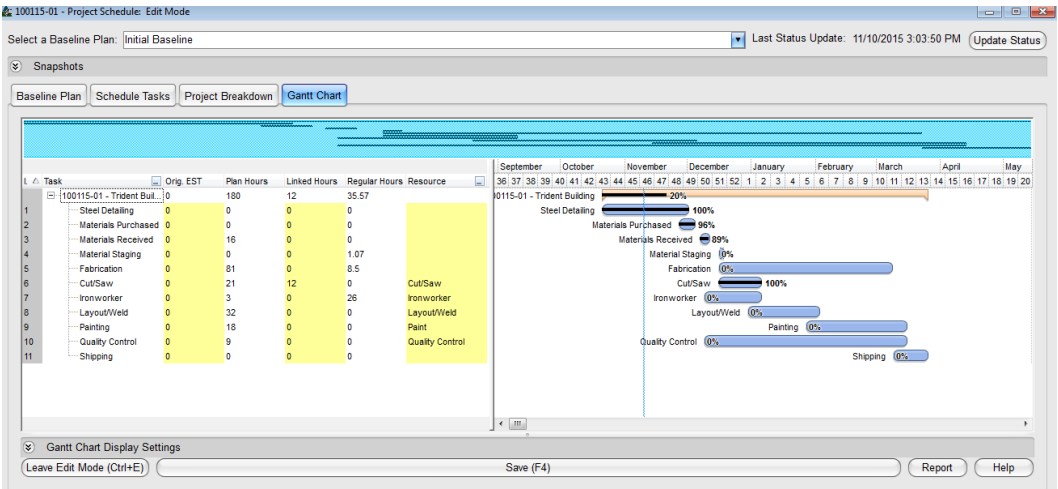

## <span id="page-33-0"></span>**Programa del proyecto**

Utilice la ventana programa del proyecto para ver la programación actual de un proyecto. El programa no puede ser cambiado mientras se trabaja en el Enlace Remoto. Como visualizar el programa puede cambiarse con las opciones de los botones ubicados en la parte superior derecha de la ventana y colocando una marca en las selecciones de columnas en la parte inferior izquierda.

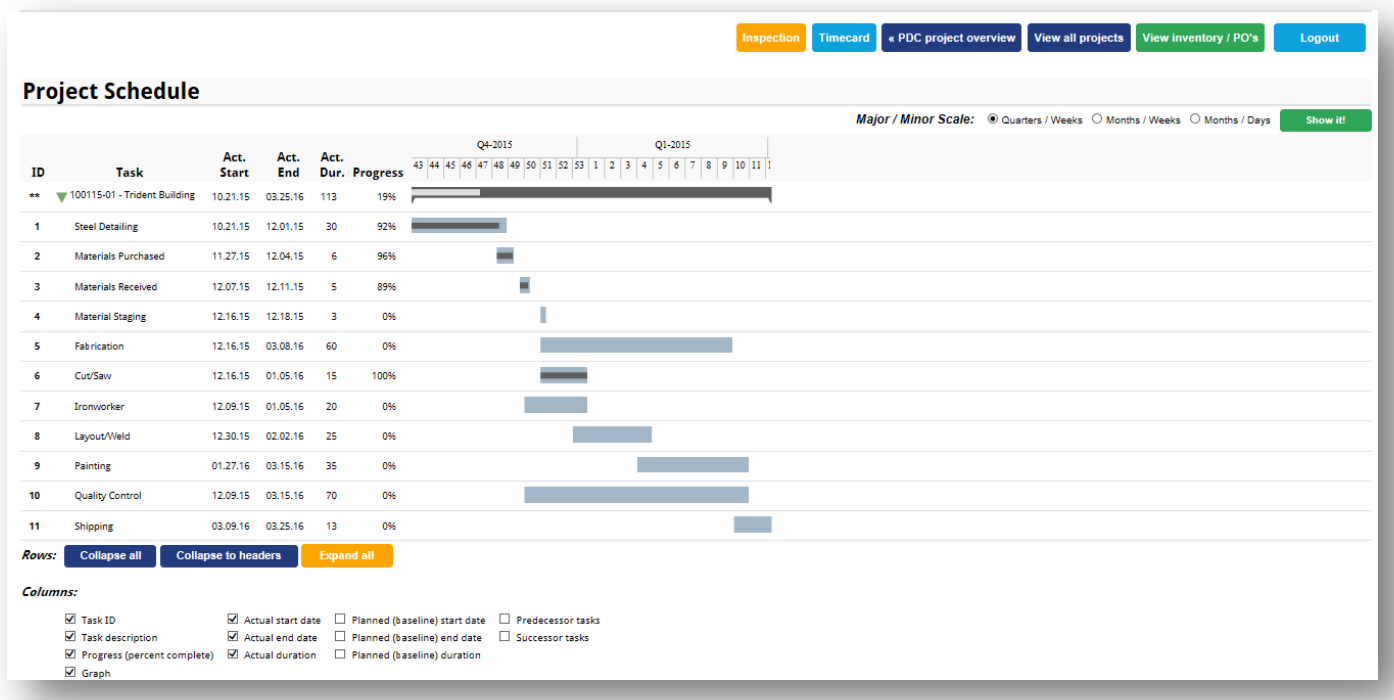

Pulse los botones en la parte superior derecha de la ventana para cambiar las opciones de visualización por Trimestre, Meses, Semanas o Días. Pulse el botón 'Show it!' después de seleccionar una opción de visualización para ver ese resultado.

Pulse para seleccionar y colocar una marca en las opciones mostradas en la parte inferior izquierda de la ventana. Pulse el botón 'Show it!' en la parte superior derecha de la ventana para actualizar la ventana y mostrar los elementos seleccionados. Pulse los botones bajo los 'Renglones' del programa para 'Contraer' o 'Expandir' la vista de la ventana.

Cuando se completa la visualización del programa del proyecto, pulse en otra acción del Enlace Remoto para cambiar las ventanas, o pulse el botón 'Logout' para cerrar sesión del Enlace Remoto.